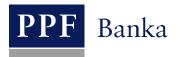

# USER GUIDE FOR INTERNETBANKING SERVICE OF PPF banka a.s.

Part V: Payment Orders

## **Contents:**

| I. In | ntroduction                                                                | 3  |
|-------|----------------------------------------------------------------------------|----|
| II.   | Options in the secondary menu for Payment Orders                           | 3  |
| III.  | Status of Payment Orders, Batches, and requests                            | 4  |
| IV.   | Payment Orders                                                             | 6  |
| A.    | Domestic Orders                                                            | 8  |
| 1.    | . Placing a Domestic Order                                                 | 8  |
| 2.    | . Cancelling Domestic Orders                                               | 11 |
| 3.    | . Displaying previously entered Domestic Orders                            |    |
| B.    | Domestic Bulk Orders                                                       |    |
| 1.    | . Import of a Domestic Bulk Order (a Batch)                                |    |
| 2.    | . Manual entering of a Domestic Bulk Order                                 | 18 |
| 3.    | . Displaying previously placed Domestic Bulk Orders                        | 22 |
| C.    | Domestic Direct Debit Orders                                               | 26 |
| 1.    | . Placing a Domestic Direct Debit Order                                    | 26 |
| 2.    | . Displaying previously entered Domestic Direct Debit Orders               | 29 |
| D.    | Domestic Standing Orders                                                   | 31 |
| 1.    | . Placement of a Domestic Standing Order                                   | 32 |
| 2.    | . Changing a Domestic Standing Order                                       |    |
| 3.    | . Cancelling a Domestic Standing Order                                     |    |
| 4.    | . Displaying requests for placement or change of a Domestic Standing Order | 35 |
| 5.    | . Displaying previously placed Domestic Standing Orders                    | 38 |
| E.    | Intrabank Order in Foreign Currency                                        | 40 |
| 1.    | . Placing an Intrabank Order in Foreign Currency                           | 41 |
| 2.    | . Displaying previously entered Intrabank Orders in Foreign Currency       | 43 |
| F.    | Foreign Orders                                                             | 46 |
| 1.    | . Placing a Foreign Order                                                  | 46 |
| 2.    | . Displaying previously placed Foreign Orders                              | 52 |
| G.    | Foreign Bulk Orders                                                        | 54 |
| 1.    | . Import of a Foreign Bulk Order (a Batch)                                 | 55 |
| 2.    | . Displaying previously placed Foreign Bulk Orders                         | 57 |
| V.    | Payment Order templates                                                    | 61 |
| A.    | Creation of a new Payment Order template                                   | 61 |
| B.    | Change of the Payment Order template                                       | 62 |
| C.    | Deleting a Payment Order template                                          | 63 |
| D.    | Display of already created Payment Order templates                         | 64 |

## I. Introduction

For greater clarity, this User Guide is divided into several parts, which constitute separate documents. This part describes the Payment Orders entered through IB. Other information related to IB is provided in the other parts of the User Guide.

If the text of the User Guide contains terms, abbreviations of phrases starting with a capital letter, these shall have the meaning stipulated in the article Definition of Terms of the GBT and/or SBT, or the meaning specified in the individual provisions of the GBT and/or SBT and/or in this User Guide.

## II. Options in the secondary menu for Payment Orders

If the User has access to a Client's CA maintained in CZK and chooses **Payment Orders** in the primary menu, all the Payment Orders that the User can enter through IB are displayed in the secondary menu.

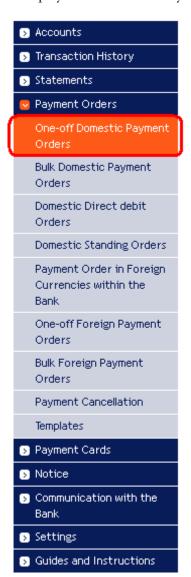

But if the User only has access to the Client's CA maintained in a foreign currency and selects **Payment Orders** in the primary menu, only those Payment Orders that the User can enter through IB for a CA maintained in a foreign currency are displayed in the secondary menu.

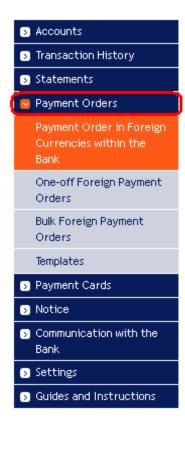

## III. Status of Payment Orders, Batches, and requests

IB changes the status of Payment Orders, Batches (Bulk Payment Orders imported to the IB in a file), and requests (for example, for a change of a Domestic Standing Order, for the cancellation of a Domestic Order, etc.) according to the progress of their processing, so that you have a clear overview of their current status. Information about the current status of the Payment Order, Batch, and requests is visible in the list of respective Payment Orders / Batches / requests (see Chapter IV).

| Due Date   | From Account | Beneficiary's Account Number | Bank Code | Amount        | Status    | Payment no 🛦   | Action  |
|------------|--------------|------------------------------|-----------|---------------|-----------|----------------|---------|
| 20.12.2012 | 50026        | 40004                        | 6000      | 254,00 CZK    | WAITMATUR | 301.7.397843.1 | À 🌶 🗙   |
| 11.09.2012 | 30009        | 40004                        | 6000      | 1,00 CZK      | ACCEPTED  | 301.7.397439.1 | à 🌶     |
| 05.09.2012 | 50026        | 40004                        | 6000      | 25.476,00 CZK | PARTSIG   | 301.7.397428.1 | À 🌛 🇞 🗴 |

Payment Orders, Batches, and requests can have the following status:

| Abbreviation | Verbal identification                                      | Description                                                                                                    |
|--------------|------------------------------------------------------------|----------------------------------------------------------------------------------------------------|
| ACCEPTED     | ACCEPTED. Accomplished.                                    | The Payment Order/Batch/request were executed by the Bank.                                                                                                    |
| ACCOK        | ACCEPTED. Accomplished.                                    | The Payment Order/Batch/request were executed by the Bank. The individual Payment Orders in the list in the Batch also have this status, which is identical to the ACCEPTED status which is shown for Payment Orders in the Batch processing history. |
| ARCHIV       | ARCHIV. Archived.                                          | The Payment Order/Batch/request were archived.                                                                                                    |
| AUTHOK       | AUTHOK. Authorized by the Bank.                            | The Payment Order/Batch/request were authorized by the Bank.                                                                                                    |
| BAD          | BAD. Incorrect transaction.                                | The Payment Order/Batch/request are incorrect and will not be executed.                                                                                                    |
| BANKCANC     | BANKCANC. Cancelled by the Bank – will not be processed.   | The Payment Order/Batch/request were cancelled by the Bank and will not be executed.                                                                                                    |
| CANCELLED    | CANCELLED. Cancelled upon the Client's request.            | The Payment Order/Batch/request were excluded from further processing upon the Client's request.                                                                                                    |
| CANCREQ      | CANCREQ. Cancellation request entered.                     | The Client requests to cancel a Payment Order/Batch/request and the cancellation request is being processed in the Bank's systems.                                                                                                    |
| DECODED      | DECODED.                                                   | The Payment Order/Batch/request were decoded (the safety cover was removed).                                                                                                    |
| DECRYPTED    | DECRYPTED.                                                 | The Payment Order/Batch/request were decrypted.                                                                                                    |
| DISPATCH     | DISPATCH. Successfully handled.                            | The Payment Order/Batch/request were successfully handled.                                                                                                    |
| DONE_E       | DONE_E. Partly executed.                                   | All Payment Orders from the Batches were passed to<br>the Bank for processing, but some were not executed<br>(for insufficient Funds on the CA, formal errors, etc.).                                                                                 |
| DUPLREJ      | DUPLREJ. Rejected for identical identification.            | The Payment Order/Batch/request were rejected from further processing due to the same identification.                                                                                                    |
| EDIT         | EDIT. Created manually.                                    | The Payment Order/Batch/request were created manually.                                                                                                    |
| ERROR        | ERROR. Rejected for formal errors  – will not be executed. | The Payment Order/Batch/request were rejected by the Bank from further processing for formal errors (e.g. invalid account format).                                                                                                    |
| FAILED       | FAILED. Outstanding – incorrect identification.            | The Payment Order/Batch/request were not processed because of incorrect identification.                                                                                                    |
| FORSIG       | FORSIG. Waiting for Authorisation.                         | The Payment Order/Batch/request are waiting for Authorisation according to Authorisation Rights.                                                                                                    |

| Abbreviation | Verbal identification                                                          | Description                                                                                                    |
|--------------|--------------------------------------------------------------------------------|----------------------------------------------------------------------------------------------------|
| HOLD         | HOLD. Delayed dispatch.                                                        | Dispatch of the Payment Order/Batch/request for further                                                                                                    |
| 11022        | 110 22 V 2 cm) cu disputein                                                    | processing was delayed.  Original content of the Payment Order/Batch/request                                                                                             |
| CHANGED      | CHANGED. Changed.                                                              | has been changed.                                                                                                    |
| CHECKOUT     | CHECKOUT. Reserved for editing.                                                | The Payment Order/Batch/request are being edited right now.                                                                                                    |
| IMPORT       | IMPORT. Created by import.                                                     | The Batch was imported to IB.                                                                                                    |
| INITIALSIGN  | INITIALSIGN. Insufficient Authorization.                                       | The Payment Order/Batch/request are not sufficiently Authorized according to the Authorization Rights.                                                                   |
| INSUFF       | INSUFF. Rejected for insufficient Funds in the account – will not be executed. | There are insufficient Funds in the CA for processing the Payment Order/Batch/request.                                                                                   |
| INSUFSIGN    | INSUFSIGN. Insufficient Authorization.                                         | The Payment Order/Batch/request are not sufficiently Authorized according to the Authorization Rights.                                                                   |
| NOVALSIGN    | NOVALSIGN. Invalid<br>Authorization.                                           | The Payment Order/Batch/request are not Authorized according to the valid Authorization Rights.                                                                          |
| OK           | OK. Valid transaction.                                                         | The Payment Order/Batch/request are in order and will be executed.                                                                                                    |
| PARSED       | PARSED. Successfully loaded into the database.                                 | The Batch was successfully loaded into the database.                                                                                                    |
| PARTSIG      | PARTSIG. Waiting for final Authorisation.                                      | The Payment Order/Batch/request are waiting for final Authorisation by another User / Users according to the Authorisation Rights.                                       |
| PARTSIGNED   | PARTSIGNED. Waiting for final Authorization.                                   | The Payment Order/Batch/request are waiting for final Authorization by another User / Users according to the Authorization Rights.                                       |
| PASSED       | PASSED. Passed to the Bank.                                                    | The Payment Order/Batch/request were accepted by the Bank for processing.                                                                                                |
| PASSED_E     | PASSED_E. Passed to the Bank only partly.                                      | All the correct Payment Orders from the Batch were accepted by the Bank for processing, invalid (incorrect) Payment Orders were not accepted.                            |
| READY        | READY. Ready for sending to the Bank.                                          | The Payment Order/Batch/request are ready for sending to the Bank.                                                                                                    |
| REC          | REC. Received by bank.                                                         | The Payment Order/Batch/request were received by the Bank.                                                                                                    |
| REJECT       | REJECT. Rejected for formal errors  – will not be executed.                    | The Batch was rejected by the Bank from further processing for formal errors (e.g., invalid account format). None of the Payment Orders from the Batch will be executed. |
| REJECTED     | REJECTED. Rejected by the Bank.                                                | The Payment Order/Batch/request were rejected by the Bank from further processing and will not be executed.                                                              |
| REQAUTH      | REQAUTH. Requires manual Authorization.                                        | The Payment Order/Batch/request require manual Authorization by the Bank.                                                                                                |
| REUSE        | REUSE. Created by copying.                                                     | The Payment Order/Batch/request were created by copying.                                                                                                    |
| SENT         | SENT. Sent to the Bank.                                                        | The Payment Order/Batch/request were sent to the Bank.                                                                                                    |
| SIGNED       | SIGNED. Authorized.                                                            | The Payment Order/Batch/request were Authorized according to the Authorization Rights.                                                                                   |
| TEMP         | TEMP. Temporary working copy.                                                  | This is a temporary working copy of the Payment Order/Batch/request.                                                                                                    |
| TEMPL        | TEMPL. Template.                                                               | This is a template of the Payment Order/Batch/request.                                                                                                    |
| UNCHECKED    | UNCHECKED. Still not covered by formal checks.                                 | The Payment Order/Batch/request have not yet undergone formal checks.                                                                                                    |
| VALSIGN      | VALSIGN. Verified.                                                             | Authorization of the Payment Order/Batch/request is correct and complete.                                                                                                |
|              |                                                                                | · · · · · · · · · · · · · · · · · · ·                                                                                                    |

| Abbreviation | Verbal identification                                            | Description                                                                                                    |
|--------------|------------------------------------------------------------------|----------------------------------------------------------------------------------------------------|
| VERIF        | VERIF. Verified by the Bank.                                     | The Payment Order/Batch/request were successfully Authorized according to the Authorization Rights and submitted for further processing.                     |
| WAITAUTH     | WAITAUTH. Waiting for the Bank's Authorization.                  | The Payment Order/Batch/request are waiting for Authorization by the Bank.                                                                                   |
| WAITAUTH_H   | WAITAUTH_H. Waiting for the Bank's Authorization, Funds blocked. | The Payment Order/Batch/request are waiting for Authorization by the Bank, the Funds in the amount of the Payment Order/Batch/request are blocked in the CA. |
| WAITFUNDS    | WAITFUNDS. Waiting for sufficient Funds on account.              | The Payment Order/Batch/request are waiting for sufficient Funds on the CA.                                                                                  |
| WAITMATUR    | WAITMATUR. Waiting for Maturity Date.                            | The Payment Order/Batch/request are waiting for the Maturity Date.                                                                                           |
| WAITMATUR_H  | WAITMATUR_H. Waiting for Maturity Date, Funds blocked.           | The Payment Order/Batch/request are waiting for the Maturity Date, the Funds in the amount of the Payment Order/Batch/request are blocked in the CA.         |

## **IV.** Payment Orders

After choosing Payment Orders, One-off Domestic Payment Orders and an overview thereof are displayed automatically (if you have access via IB to at least one account denominated in CZK), more precisely Intrabank Order in Foreign Currency and an overview thereof (if you have access via IB to at least one account denominated in a foreign currency). For placement and work with previously placed Payment Orders, continue by choosing from the secondary menu according to the type of Payment Order:

- Domestic Orders (including their cancellation) Article A,
- Domestic Bulk Orders Article B,
- Domestic Direct Debit Orders Article C,
- Domestic Standing Orders (including their changes and cancellation) Article D,
- Intrabank Orders in Foreign Currency Article E,
- Foreign Orders Article F,
- Foreign Bulk Orders Article G.

The conditions for placing and processing individual Payment Orders are defined in the GBT.

You may also create templates for individual Payment Orders (with the exception of bulk Payment Orders – domestic and foreign, and Domestic Standing Orders) – the procedure and details are described in chapter <u>V.</u>

An overview of individual Payment Orders is provided in the Actions column and the two to four icons therein depending on the status of the Payment Order.

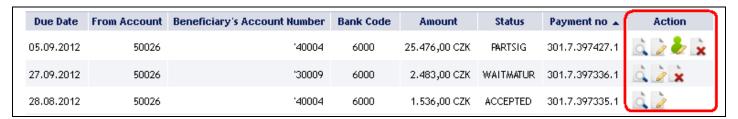

Clicking on these icons will launch the following actions:

| Icon | Action | Description                                                                                                    |
|------|--------|----------------------------------------------------------------------------------------------------|
|      | Detail | Display details of the Payment Order/Batch/request.                                                                                                    |
| è    | Change | For a Domestic Standing Order and for Payment Order templates:  Change of a Domestic Standing Order or Payment Order template. IB displays the details of the placed Domestic Standing Order / Payment Order template which can be changed. |

| Icon         | Action    | Description                                                                                                    |
|--------------|-----------|----------------------------------------------------------------------------------------------------|
|              | Сору      | For other Payment Orders and requests, except for imported Domestic and Foreign Bulk Orders (Batches):  Create a copy of the Payment Order. IB creates an exact copy of the selected Payment Order and changes the original Maturity Date to the first possible Maturity Date of the new Payment Order. If this action is used, it is not necessary to place the Payment Order again; simply change the selected items (e.g. the symbols) and Authorise the Payment Order. |
| <b>&amp;</b> | Authorize | Authorisation of the placed Payment Order/Batch/request. This icon appears only if the Payment Order/Batch/request requires Authorisation (e.g. if the Payment Order was placed by a User who cannot Authorise Payment Orders himself, but only together with another User).                                                                                                    |
|              | Cancel    | For a Domestic Order: Cancellation of a Domestic Order, which has already been accepted by the Bank for processing but is in the WAITFUNDS or WAITMATUR status.                                                                                                    |
| ×            | Delete    | For all Payment Orders/Batches/requests:  Deletion of the placed Payment Order/Batch/request. This icon appears only if the Payment Order/Batch/request have not yet been Authorized and/or transmitted to the Bank for processing.                                                                                                    |

If it is possible to print the displayed details a Print button is shown on the screen.

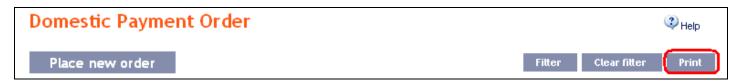

Clicking on this button will open a separate print preview window – to print out selected details, click on the **Print** button. Following the printout, close the window by clicking on the X in the upper right-hand corner of the window.

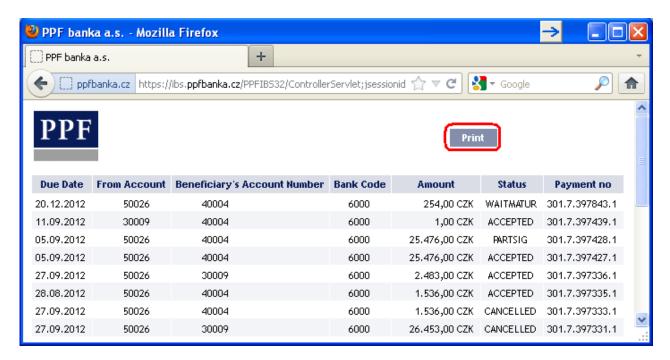

#### A. Domestic Orders

To display or place a Domestic Order, click on the menu Payment Orders and One-off Domestic Orders.

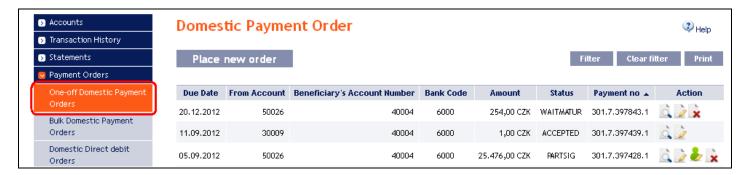

Enter a new Domestic Order by clicking on Place new order (see para 1); you can cancel a Domestic Order that has not yet been executed (see para 2); you can modify the display of previously entered Domestic Orders by clicking on Filter (see para 3).

#### 1. Placing a Domestic Order

To place a Domestic Order, click on Place new order.

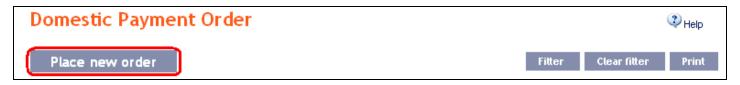

A form will appear for placement of a Domestic Order.

#### !!! ATTENTION !!!

Characters that are allowed in the CERTIS system can only be entered in the Domestic Order: a b c d e f g h i j k l m n o p q r s t u v w x y z á ä č ď é ě í ľ ň ó ô ö ř ŕ š ť ú ů ü ý ž A B C D E F G H I J K L M N O P Q R S T U V W X Y Z Á Ä Č Ď É Ě Í Ľ Ň Ó Ô Ö Ř Ŕ Š Ť Ú Ů Ü Ý Ž 0 1 2 3 4 5 6 7 8 9

space

If other characters are entered in the Domestic Order, the Domestic Order may be rejected due to formal errors after transmission to the Bank or to the CNB.

Enter the individual fields as follows - fields marked in IB with a red asterisk are mandatory:

| Field           | Description                                                                                                    |
|-----------------|----------------------------------------------------------------------------------------------------|
| Template        | If you wish to use an existing template to enter a new Domestic Order, select it from the list. If no template has been created for Domestic Orders, the list will not be |
| Template        | available.                                                                                                    |
| From Account    | Select the number of your account (the Payer's Account) from which the Domestic Order                                                                                     |
| Trom Account    | is to be executed.                                                                                                    |
|                 | Enter the Beneficiary's account number. The first field serves to enter the account prefix                                                                                |
| Beneficiary's   | (eleventh to sixteenth number positions counted from the right) and can remain blank.                                                                                     |
| Account Number  | The second field serves to enter the account number (first to tenth number positions                                                                                      |
|                 | counted from the right) and is mandatory.                                                                                                    |
| Bank code       | Enter the Beneficiary's bank code or select one from the list.                                                                                                    |
| Amount          | Enter the amount of the Domestic Order (CZK is the default currency).                                                                                                    |
| Due Date        | The first possible Maturity Date will be entered automatically; it can be changed.                                                                                        |
| Express payment | You can select here whether you require this Domestic Order to be sent as an express                                                                                      |
| Express payment | order. The conditions for executing express Domestic Orders are defined in the GBT.                                                                                       |
| Variable symbol | You can enter the variable symbol here.                                                                                                    |

| Field             | Description                                                                             |
|-------------------|-----------------------------------------------------------------------------------------|
| Constant symbol   | You can enter the constant symbol here. The entered constant symbol is validated        |
| Constant symbol   | against the list of permitted constant symbols.                                         |
| Specific symbol   | You can enter the specific symbol here.                                                 |
| Massaga for Dayor | Here you can enter a description of the Domestic Order for your needs – it will appear  |
| Message for Payer | in the Payer's account statement; the Beneficiary will not see it.                      |
| Message for Payee | Here you can enter a description for the Beneficiary - this information will not appear |
| Message for Tayee | in the Payer's account statement.                                                       |
|                   | If you wish to save the placed Domestic Order as a template because you plan to use it  |
| Template name     | more often (e.g. telephone bill payment, where the amount for each billing period       |
| Tempiate name     | changes and therefore it cannot be placed as a standing order), enter the name of the   |
|                   | template under which this Domestic Order will be saved in the list of templates here.   |

If you wish to either delete all the entered details (when placing a new Domestic Order) or return to the original status (when using a template), you can click on Clear.

If you wish to save the Domestic Order as a template, click on Save template – all the entered details including the amounts, symbols, etc., if these fields are entered, will be saved as a template. Therefore, before saving the template we recommend completing only the details that will always be the same (in particular the Payer's Account, the Beneficiary's Account, the Beneficiary's bank code, etc.) and the template name, which is mandatory in this case and without which the template will not be saved, then saving the template and only then completing the other details that will change (Maturity Date, amount, symbols, etc.).

After entering all the required details, continue with Authorisation of the Domestic Order by clicking on Submit.

| Domestic Paymer                  | nt Order                                    |
|----------------------------------|---------------------------------------------|
| Template:                        | Select Template                             |
| From Account:                    | 123456789 - BÚ TESTOVACÍ KLIENT S.R.O CZK * |
| Beneficiary's Account<br>Number: | 30009 *                                     |
| Bank Code:                       | 6000 *                                      |
| Amount:                          | 256 CZK *                                   |
| Due Date:                        | 20.12.2012                                  |
| Variable symbol:                 | 6566 Constant Symbol:                       |
| Specific Symbol:                 | 66999874                                    |
| Message for Payer:               |                                             |
| Message for Payee:               | invoice for may 2012 - 5654455865           |
| Template Name:                   |                                             |
|                                  | * Mandatory details                         |
|                                  | Clear Submit Save Template                  |

Perform Authorization according to the defined Rights - the procedure is defined in Part I of the User Guide.

You can also enter a Domestic Order by copying an already existing Domestic Order (with any status, even cancelled). In such a case, click on the Copy icon next to the selected Domestic Order.

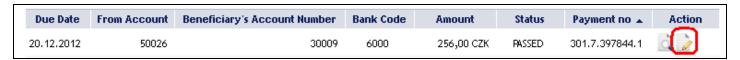

IB will display an exact copy of the selected Domestic Order, with the exception of the **Due Date**, which is automatically changed to the first possible Maturity Date. Following the modification/entering of all the required details continue to the Authorisation of the Domestic Order using the **Submit** button. Perform the Authorisation by the predefined Rights; the procedure is described in Part I of the User Guide.

| Template:                        | Select Template                           |
|----------------------------------|-------------------------------------------|
|                                  |                                           |
| From Account:                    | 123456789 - BÚ TESTOVACÍ KLIENT S.R.O CZK |
| Beneficiary's Account<br>Number: | 30009 *                                   |
| Bank Code:                       | 6000 **                                   |
| built vouci                      |                                           |
| Amount:                          | 256 CZK *                                 |
|                                  |                                           |
| Due Date:                        | 20.12.2012 <b>28</b> * Express payment:   |
|                                  |                                           |
| Variable symbol:                 | 6566 Constant Symbol:                     |
| Specific Symbol:                 | 66999874                                  |
|                                  |                                           |
| Message for Payer:               |                                           |
| Message for Payee:               |                                           |
|                                  |                                           |
| Template Name:                   |                                           |
|                                  | * Mandatory details                       |

#### 2. Cancelling Domestic Orders

In IB, a Domestic Order with the WAITFUNDS status – Waiting for sufficient funds on account, or with the WAITMATUR status – Waiting for maturity date, can be cancelled (other types of Payment Orders and Domestic Orders with a different status cannot be cancelled).

If it is possible to cancel a Domestic Order, an icon with a red X is shown in the row of such Domestic Order.

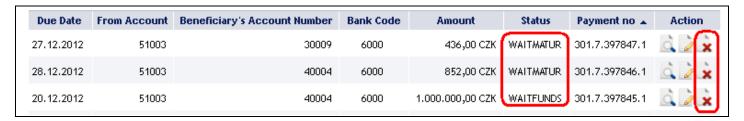

After clicking in this icon, the details of the Domestic Order being cancelled will be recapitulated. The cancellation of a Domestic Order must be Authorised in accordance with the Authorisation Rights.

| Detail of Cancelled Paymen    | t                     |
|-------------------------------|-----------------------|
| From Account:                 | 151003                |
| Beneficiary's Account Number: | '40004                |
| Bank Code:                    | 6000                  |
| Date of entry:                | 20.12.2012            |
| Due Date:                     | 20.12.2012            |
| Amount:                       | 1.000.000,00 CZK      |
| Variable symbol:              |                       |
| Constant Symbol:              |                       |
| Specific Symbol:              |                       |
| Message for Payer:            |                       |
| Message for Payee:            | 444                   |
| Express payment:<br>Status:   | standard<br>WAITFUNDS |
| Payment no:                   | 301.7.397845.1        |
| Certificate:                  | James II 05 2012      |
| Back                          | Authorize             |

The request for the cancellation of a Domestic Order is displayed in the **Payment Cancellation** line. If another User must Authorise the cancellation of an order under the Authorisation Rights, such request is coloured orange and an Authorisation icon is shown next to it – the Authorisation must be completed using the standard procedure.

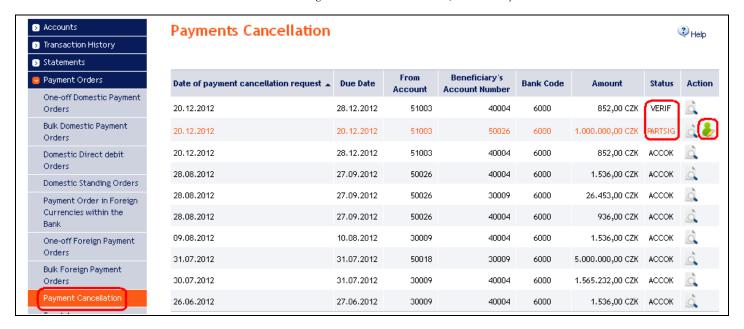

Following the completion of the Authorisation of the request for the cancellation of the Domestic Order the status of the Domestic Order in the list of Domestic Orders will change to CANCREQ – Cancellation request entered, and the colour of the line will change to orange.

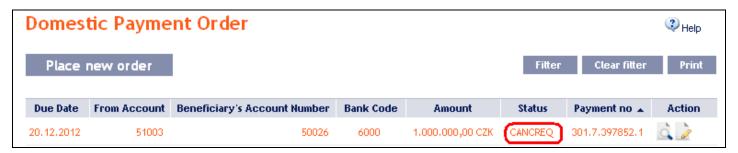

If the Bank accepts and executes the request for the cancellation of the Domestic Order (i.e., the Domestic Order is cancelled):

• the status of the Domestic Order in the list of Domestic Orders is changed to CANCELLED - Cancelled upon the Client's request and the colour of the line will change back to black.

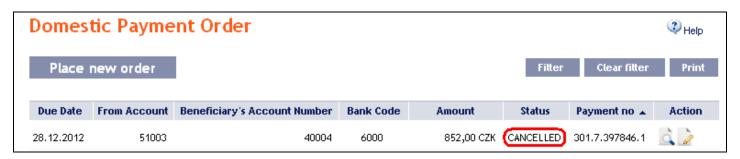

• In the list of cancelled Domestic Orders the status of the request for cancellation will change to ACCOK – Accomplished.

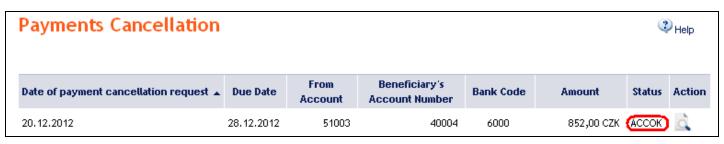

Version: 15022013

Page 12 (of 64)

PPF banka as Praha 6 Evropská 2690/17 Postal Code 160 41 Czech Republic Company ID No. 47116129 VAT No. C747116129

Under certain circumstances, a request for the cancellation of a Domestic Order with the status WAITFUNDS – Waiting for sufficient funds on account may even be rejected. This is a situation where during the period before the sending of the cancellation request the status of the Domestic Order is changed to ACCEPTED – Accomplished (e.g., during the cancellation of a Domestic Order with the status WAITFUNDS – Waiting for sufficient funds on account at a time when the Bank's systems are processing a request for the cancellation of a Domestic Order, payments are credited to the account, and the Available Balance on the Account is therefore sufficient for executing the Domestic Order). The Bank then processes the Domestic Order as usual and the cancellation request is rejected.

## 3. Displaying previously entered Domestic Orders

Previously entered Domestic Orders are displayed automatically when clicking on One-off Domestic Orders. If you wish to display Domestic Orders according to the selected criteria, click on Filter in the upper right-hand corner of the screen.

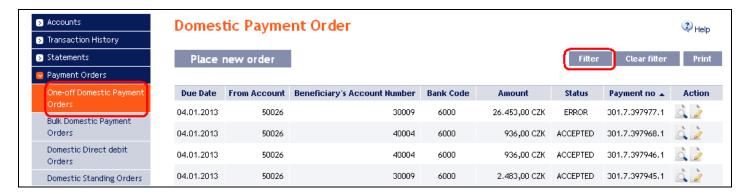

After clicking on this icon, the field will appear to enter the required criteria for displaying the Domestic Orders entered.

To display the Domestic Orders, at least the detail from the Client's Account field (All Accounts is the default setting) and the Status field (Not Selected is the default setting) must be filled in or selected:

| Field                              | Description                                                                                                    |
|------------------------------------|----------------------------------------------------------------------------------------------------|
| From Account                       | You can leave all the accounts or select one from the roll-box.                                                                                                    |
| Date from - to                     | Here you can enter the period for which you wish to display the placed Domestic Orders.                                                                                                    |
| Amount from - to                   | Here you can enter the minimum amount of Domestic Orders (fill in only the Amount from field), the maximum amount of Domestic Orders (fill in only the to field) or the range of the Domestic Order amounts (fill in both fields). |
| Beneficiary's                      | You can enter the number of the account of a specific Beneficiary, to which the                                                                                                    |
| Account Number                     | Domestic Orders were sent.                                                                                                    |
| Beneficiary's bank                 | You can enter the code of the Beneficiary's (Beneficiaries') bank to which the Domestic                                                                                                    |
| code                               | Orders were sent.                                                                                                    |
| Status                             | You can select the required Domestic Order status (see chapter III).                                                                                                    |
| Variable symbol<br>Specific symbol | The Domestic Order symbols can be entered here.                                                                                                    |

If the entered data is incorrect, you can delete all the entered details by clicking Clear or click on Back to return to the homepage of Domestic One-off Payments. After entering the required criteria, click on Submit.

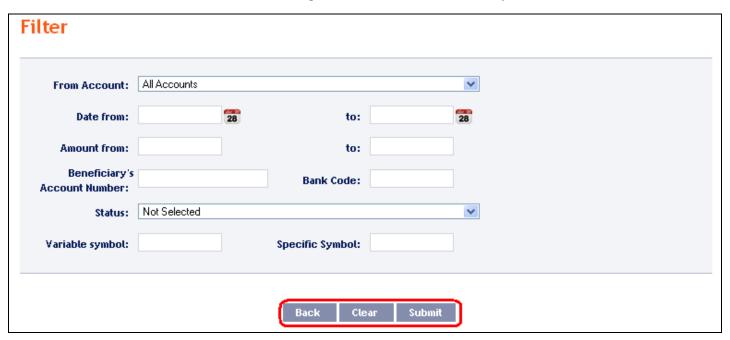

The system will first summarise the entered criteria for the filter with the exception of criteria All Accounts in the field From account and criteria Not Selected in the field Status. The system does not display these criteria. Then the system will display all the Domestic Orders that fulfil the entered criteria. These selected Domestic Orders are displayed as long as the User is signed in, unless the selection criteria are changed or deleted.

You can change the entered criteria by clicking on Filter in the upper part of the screen. Click on **Delete filter** to display the list of all placed Domestic Orders again. The displayed data can also be printed by clicking on **Print** – printing is performed in the same manner as described in chapter **IV**. Clicking on the **Detail** icon will show the details of the selected Domestic Order.

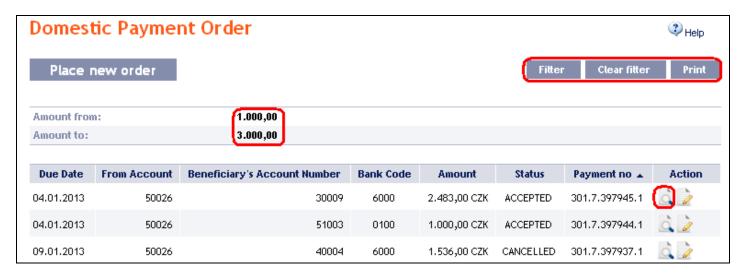

Pressing the Back button will return you to the original screen, One-off Domestic Orders. The displayed data can be printed using the Print button – printing is performed in the same manner as described in chapter IV. Using the Copy button you can create a copy of the selected Domestic Order, thereby entering a new Domestic Order (see para 1).

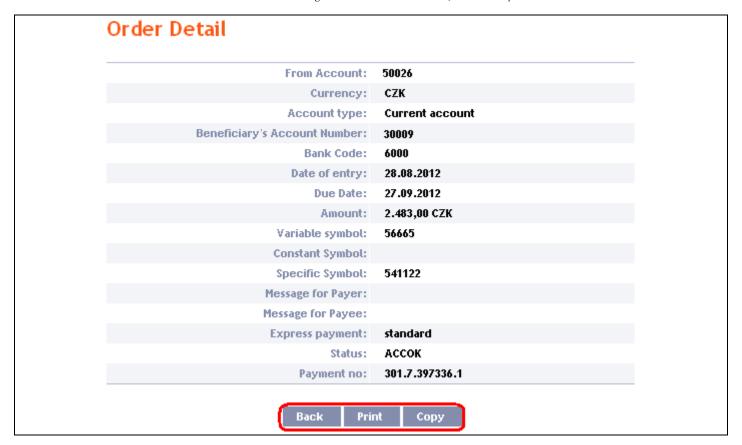

#### B. Domestic Bulk Orders

To display or place a Domestic Bulk Order, click on the menu Payment Orders and Bulk Domestic Payment Orders.

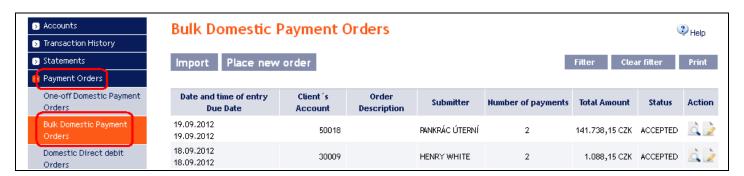

You can import a new Domestic Bulk Order in the form of a Batch using the Import button (see para 1), or enter it manually using the Place new order button (see para 2). You can modify the display of previously placed Domestic Bulk Orders by clicking on Filter (see para 3).

## 1. Import of a Domestic Bulk Order (a Batch)

IB only enables the importing of Domestic Bulk Orders in files (Batches). The format options for these files are defined in File Formats (see Part I of the User Guide).

The various items in one Batch can have different Maturity Dates and can be executed from various accounts connected to IB. If a Batch contains items with Maturity Dates in the past or without the Maturity Date (in the case of import the Batch in CSV format), there will be automatically added the first Maturity Date in accordance with the GBC.

Import the Batches by clicking on Import.

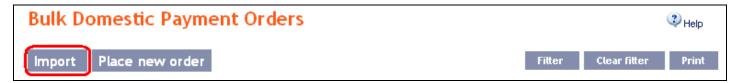

A form will appear for importing the Domestic Bulk Order.

#### !!! ATTENTION !!!

Characters that are allowed in the <u>CERTIS</u> system can only be entered in the imported file: a b c d e f g h i j k l m n o p q r s t u v w x y z á ä č ď é ě í ľ ň ó ô ö ř ŕ š ť ú ů ü ý ž A B C D E F G H I J K L M N O P Q R S T U V W X Y Z Á Ä Č Ď É Ě Í Ľ Ň Ó Ô Ö Ř Ŕ Š Ť Ú Ů Ü Ý Ž 0 1 2 3 4 5 6 7 8 9

If other characters in the imported file are entered the individual items in the Batch may be rejected due to formal errors after uploading to IB or after transfer to the CNB.

Enter the individual fields as follows - apart from the Description field, all other fields are mandatory:

| Field            | Description                                                                                                    |
|------------------|----------------------------------------------------------------------------------------------------|
| Client's account | Select the number of your account (the Payer's Account) from which the Domestic Bulk Order is to be executed, or keep the selected Payer's Account Number from the imported file – in such a case, however, the Payer's account number must be filled in for each item in the Batch.  !!! ATTENTION !!!  If in the Client's Account field you select a specific account from which the Domestic Bulk Order is to be debited, the selected account will replace the Payer's Account in each item, included in the imported file!!! |
| File format      | Select the file format.                                                                                                    |
| Priority         | Here you can select whether you require the Domestic Bulk Order to be sent as express. The conditions for executing express Payment Orders are defined in the GBT.                                                                                                    |
| File path        | Enter the path to the file with the Batch or select the file by clicking on Browse.                                                                                                    |
| Description      | Here you can enter a description of the Domestic Bulk Order for easier orientation.                                                                                                    |

If you wish to delete all the entered details, you can click on Default.

The import of a Batch into IB must be Authorised – either an icon to generate an SMS code or to load a Certificate and enter the PIN will appear. Thereupon you can import the Batch by clicking on Import.

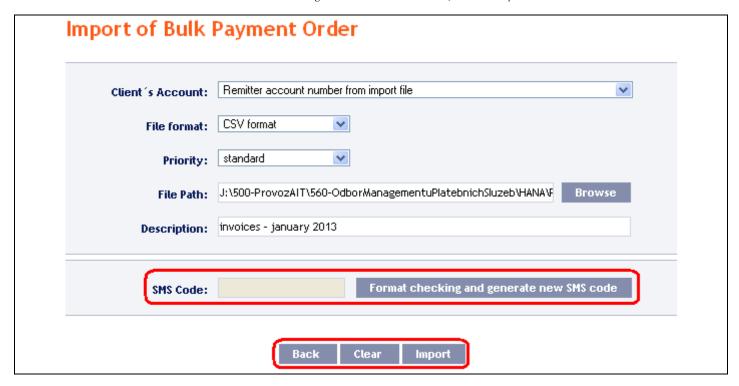

After successful import of the Batch, information about successful loading of the file into the system with the status REC will appear in the list of all Domestic Bulk Orders. The system will also automatically divide the imported file into several separate Domestic Bulk Orders by the Maturity Date of each of the items and at the same time by the Payer's account number (in the example shown below, a Batch was imported with items with two different Maturity Dates from three different Accounts of the Payer; as the result, a single imported file was divided into six separate Domestic Bulk Orders).

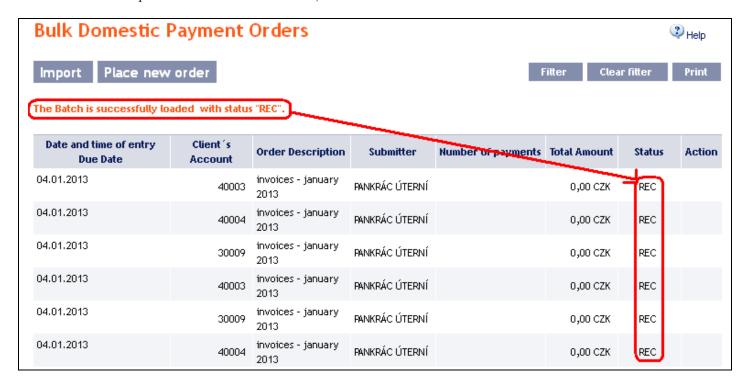

To Authorize the Domestic Bulk Order, it is necessary to click on **Domestic bulk orders** again. The data will be updated in the overview of placed Domestic Bulk Orders. Separate Domestic Bulk Orders must be Authorized individually – click on the **Authorization** icon in the **Action** column.

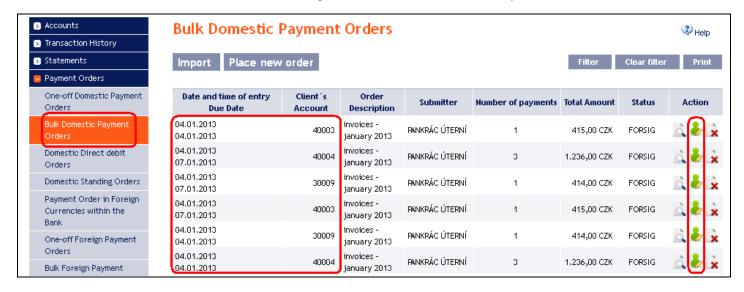

The details of the Domestic Bulk Order will appear – here the Domestic Bulk Order must be Authorized – the procedure is described in Part I of the User Guide.

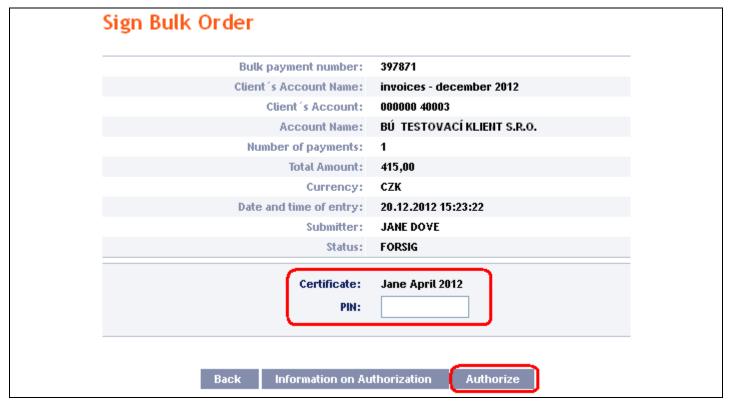

### 2. Manual entering of a Domestic Bulk Order

Domestic Bulk Orders can also be entered manually. This option is suitable for entering a small number of items in one Domestic Bulk Order, and the conditions are as follows:

- the Payer's Account, and
- the same Maturity Date, and
- the same priority of every item (standard/express).

To enter a Domestic Bulk Order manually click on Place new order.

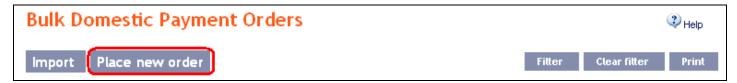

A form for entering a Domestic Bulk Order will appear.

#### **!!! ATTENTION !!!**

Characters that are allowed in the <u>CERTIS</u> system can only be entered in the Domestic Bulk Order: a b c d e f g h i j k l m n o p q r s t u v w x y z á ä č ď é ě í ľ ň ó ô ö ř ŕ š ť ú ů ü ý ž A B C D E F G H I J K L M N O P Q R S T U V W X Y Z Á Ä Č Ď É Ě Í Ľ Ň Ó Ô Ö Ř Ŕ Š Ť Ú Ů Ü Ý Ž 0 1 2 3 4 5 6 7 8 9

If other characters are entered in the Domestic Bulk Order, the Domestic Bulk Order may be rejected due to formal errors after transmission to the Bank or to the CNB.

Enter the individual fields as follows – fields marked in IB with a red asterisk are mandatory:

| Field                                                                                                    | Description                                                                                                    |
|----------------------------------------------------------------------------------------------------|----------------------------------------------------------------------------------------------------|
|                                                                                                    | Details shared by all items                                                                                                    |
| Client's Account                                                                                                    | Select the number of your account (the Payer's Account) from which the Domestic Bulk Order is to be executed.                                                   |
| Due Date                                                                                                    | The first possible Maturity Date will be entered automatically; it can be changed.                                                                              |
| Description                                                                                                    | You can enter a description of the Domestic Bulk Order here for easier orientation.                                                                             |
| Express payment                                                                                                    | Here you can specify whether you require the Domestic Bulk Order to be executed as express. The conditions for making express payments are provided in the GBT. |
|                                                                                                    | Details for each of the items                                                                                                    |
| Payee's Account  Enter the Beneficiary's Account number. The first field serves to enter the (eleventh to sixteenth number positions counted from the right) and can in the second field serves to enter the account number (first to tenth number counted from the right) and is mandatory. |                                                                                                    |
| Bank code                                                                                                    | Enter the Beneficiary's bank code or select one from the list.                                                                                                  |
| Amount                                                                                                    | Enter the amount (CZK is the default currency).                                                                                                    |
| Payee's name                                                                                                    | You can enter the Payee's name here.                                                                                                    |
| Variable symbol                                                                                                    | You can enter the variable symbol here.                                                                                                    |
| Constant symbol                                                                                                    | You can enter the constant symbol here. The entered constant symbol is validated against the list of permitted constant symbols.                                |
| Specific symbol                                                                                                    | You can enter the specific symbol here.                                                                                                    |
| Message for Payer                                                                                                    | Here you can enter a description – for your needs – it will appear in the Payer's account statement; the Beneficiary will not see it.                           |
| Message for Payee                                                                                                    | Here you can enter a description for the Beneficiary – this information will not appear in the Payer's statement.                                               |

You can cancel a redundant form for an individual item by clicking on the X in the upper right-hand corner of the form (however, an empty form has no influence on the correct processing of the Domestic Bulk Order); you can add additional forms by clicking on the Add Order button in the bottom part of the screen. Once you have entered all the required items click on Continue.

| Client's Account:                 |                                | Due Date:                            | ב                            |       |
|-----------------------------------|--------------------------------|--------------------------------------|------------------------------|-------|
| 123456789 - BÚ TESTOVACÍ KLIEN    | IT S.R.O. ✓                    | 20.12.2012                           | В                            |       |
| Description:                      |                                | Express payment                      | ์<br>โ                       |       |
|                                   |                                |                                      |                              |       |
| Payee's Account:                  |                                | Bank Code:                           | Amount:                      | - 31  |
| 19                                | *                              | 0100 *                               | 5653.50                      |       |
| Payee's name: Variable s          |                                | Constant Symbol:                     | Specific Symbol:             | mbol: |
|                                   | 556654                         |                                      |                              |       |
| Message for Payee:                |                                | Message for Payer:                   |                              |       |
| Payee's name:  Message for Payee: | Variable symbol:<br>4568541236 | Constant Symbol:  Message for Payer: | Specific Symbol:<br>22555544 |       |
|                                   |                                |                                      |                              |       |
| Payee's Account:                  | *                              | Bank Code:                           | Amount:                      | Ø     |
| Payee's name:                     | Variable symbol:               | Constant Symbol:                     | Specific Symbol:             |       |
| Message for Payee:                |                                | Message for Payer:                   |                              |       |
|                                   |                                |                                      |                              |       |

Thereupon the entered items of the Domestic Bulk Order will be summarised and the field required for its Authorization will appear. Perform the Authorization by the predefined Rights; the procedure is described in Part I of the User Guide.

Tel.: (+420) 224 175 888, Fax: (+420) 224 175 980

| Description:   Express payment                                                                                                    | Client's Acc | ount:                                                                                                    |                  | Due Date:          |                  |
|----------------------------------------------------------------------------------------------------|--------------|----------------------------------------------------------------------------------------------------|------------------|--------------------|------------------|
| Payee's Account:  19  ** 0100  ** 5653.50  **  Payee's name:  Variable symbol:  556654  Message for Payee:  Message for Payee:  ** 0800  ** 5234.65  **  Payee's name:  Variable symbol:  Constant Symbol:  \$ 8ank Code:  \$ 46524  ** 0800  ** 5234.65  **  Payee's name:  Variable symbol:  4568541236  Message for Payee:  Message for Payee:  Number of payments: 2  Total amount: 10.888,15 CZK                                                                                                    | 123456789 -  | BÚ TESTOVACÍ KLIENT S.R.O.                                                                                                    | *                | 20.12.2012 * 28    |                  |
| Payee's Account:  19  * 0100  * 5653.50  *  Payee's name:  Variable symbol:  Constant Symbol:  Specific Symbol:  Message for Payee:  Message for Payer:  Payee's Account:  46524  * 0800  * 5234.65  *  Payee's name:  Variable symbol:  Constant Symbol:  Specific Symbol:  22555544  Message for Payer:  Number of payments: 2  Total amount: 10.888,15 CZK                                                                                                    | Description: |                                                                                                    |                  |                    |                  |
| Payee's name:  Variable symbol:  Specific Symbol:  Specific Symbol:  Specific Symbol:  Specific Symbol:  Specific Symbol:  Specific Symbol:  Payee's Account:  46524  Payee's name:  Variable symbol:  Constant Symbol:  Specific Symbol:  Specific Symbol:  Specific Symbol:  Specific Symbol:  4568541236  Message for Payer:  Number of payments:  Total amount:  10.888,15 CZK                                                                                                    |              |                                                                                                    |                  | Express payment    |                  |
| Payee's name:  Variable symbol:  Specific Symbol:  Specific Symbol:  Specific Symbol:  Specific Symbol:  Specific Symbol:  Specific Symbol:  Specific Symbol:  Variable symbol:  Variable symbol:  Constant Symbol:  Specific Symbol:  Specific Symbol |              |                                                                                                    |                  |                    |                  |
| Payee's name:    Variable symbol:   Specific Symbol:   Specific Symbol | Payee's Acc  |                                                                                                    |                  |                    |                  |
| Message for Payee:  Payee's Account:  46524  Payee's name:  Variable symbol:  4568541236  Message for Payer:  Number of payments: 2  Total amount: 10.888,15 CZK                                                                                                    |              | 19                                                                                                    | *                | 0100 *             | 5653.50          |
| Message for Payee:  Payee's Account:  46524  Payee's name:  Variable symbol:  4568541236  Message for Payee:  Number of payments: 2  Total amount: 10.888,15 CZK                                                                                                    | Payee's nam  | e:                                                                                                    |                  | Constant Symbol:   | Specific Symbol: |
| Payee's Account:  46524  * 0800  * 5234.65  * Payee's name:  Variable symbol:  4568541236  Message for Payee:  Message for Payee:  Number of payments: 2  Total amount: 10.888,15 CZK                                                                                                    |              |                                                                                                    | 556654           |                    |                  |
| Payee's name:  Variable symbol:  Variable symbol | Message for  | Payee:                                                                                                    |                  | Message for Payer: |                  |
| A6524 * 0800 * 5234.65 *  Payee's name: Variable symbol: Constant Symbol: Specific Symbol: 4568541236 * 22555544 * Message for Payee: Message for Payer:  Number of payments: 2 Total amount: 10.888,15 CZK                                                                                                    |              |                                                                                                    |                  |                    |                  |
| Payee's name:  Variable symbol:  Variable symbol |              |                                                                                                    |                  |                    |                  |
| Payee's name:  Variable symbol:  Constant Symbol:  22555544  Message for Payee:  Number of payments: 2  Total amount: 10.888,15 CZK                                                                                                    | Payee's Acc  | ount:                                                                                                    |                  | Bank Code:         | Amount:          |
| Message for Payee:  Message for Payer:  Number of payments: 2  Total amount: 10.888,15 CZK                                                                                                    |              | 46524                                                                                                    | *                | 0800 *             | 5234.65          |
| Message for Payer:  Number of payments: 2  Total amount: 10.888,15 CZK                                                                                                    | Payee's nam  | e:                                                                                                    | Variable symbol: | Constant Symbol:   | Specific Symbol: |
| Number of payments: 2 Total amount: 10.888,15 CZK                                                                                                    |              |                                                                                                    | 4568541236       |                    | 22555544         |
| Total amount: 10.888,15 CZK                                                                                                    | Message for  | Payee:                                                                                                    |                  | Message for Payer: |                  |
| Total amount: 10.888,15 CZK                                                                                                    |              |                                                                                                    |                  |                    |                  |
| Total amount: 10.888,15 CZK                                                                                                    |              |                                                                                                    |                  |                    |                  |
| Total amount: 10.888,15 CZK                                                                                                    |              | Number of r                                                                                                    | aumonte: 3       |                    |                  |
|                                                                                                    |              | The state of the state of the s | _                | 45 C7V             |                  |
| SMS Code: Generate SMS code                                                                                                    |              |                                                                                                    |                  |                    |                  |
|                                                                                                    |              | SMS Code:                                                                                                    | Gene             | erate SMS code     |                  |
|                                                                                                    |              |                                                                                                    |                  |                    |                  |
| Mandatory data                                                                                                    |              |                                                                                                    |                  |                    |                  |

A manually entered Domestic Bulk Order can (unlike the imported orders) also be entered by way of copying another, already existing manually entered Domestic Bulk Order (with any status, even cancelled). In such a case, click on the Copy icon next to the selected Domestic Bulk Order (this icon does not appear with imported Domestic Bulk Orders).

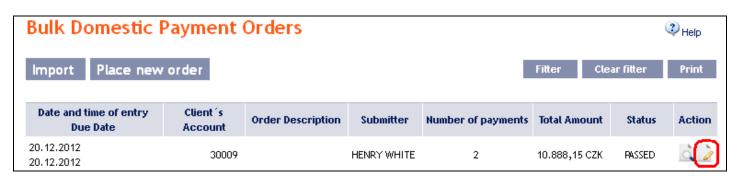

IB shows an exact copy of the selected Domestic Bulk Order, with the exception of the Maturity Date, which is automatically changed to the first possible Maturity Date. Following the modification/entering of all the required details continue to the Authorisation of the Domestic Bulk Order using the Continue button. Perform the Authorisation by the predefined Rights; the procedure is described in Part I of the User Guide.

| Client 's Acc | <b>:ount:</b><br>BÚ TESTOVACÍ KLIENT S.R.O. | *                              | Due Date:           | 9                            |   |
|---------------|---------------------------------------------|--------------------------------|---------------------|------------------------------|---|
| Description:  |                                             |                                |                     | יכ                           |   |
|               |                                             |                                | Express payment     |                              |   |
| Payee's Acc   | count:                                      |                                | Bank Code:          | Amount:                      | × |
|               | 19                                          | *                              | 0100 *              | 5653.50                      |   |
| Payee's nam   | ie:                                         | Variable symbol:               | Constant Symbol:    | Specific Symbol:             |   |
|               |                                             | 556654                         |                     |                              |   |
| Message for   | Payee:                                      |                                | Message for Payer:  |                              |   |
| Payee's Acc   |                                             |                                | Bank Code:          | Amount:                      | × |
|               | 46524                                       |                                | 0800 *              | 5234.65                      |   |
| Payee's nam   | ie:                                         | Variable symbol:<br>4568541236 | Constant Symbol:    | Specific Symbol:<br>22555544 |   |
| Message for   | Davies                                      | 4500541230                     | Message for Payer:  | 22555544                     |   |
| ricssage for  | raycc.                                      |                                | ricssage for rayer. |                              |   |
|               |                                             |                                |                     |                              |   |
| Mandatory d   | ata                                         |                                |                     |                              |   |

## 3. Displaying previously placed Domestic Bulk Orders

Previously entered Domestic Bulk Orders are displayed automatically when clicking on Domestic Bulk Orders. If you wish to display Domestic Bulk Orders according to the selected criteria, click on Filter in the upper right-hand corner of the screen.

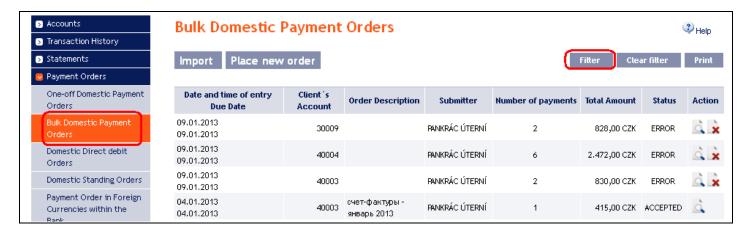

After clicking on this icon, the field will appear to enter the required criteria for displaying the Domestic Bulk Orders entered.

To display the Domestic Bulk Orders, at least the detail from the From Account field (All Accounts is the default setting) and the Status field (Not Selected is the default setting) must be filled in or selected:

| Field             | Description                                                                                                    |
|-------------------|----------------------------------------------------------------------------------------------------|
| From Account      | You can leave all the accounts or select one from the roll-box.                                                                                                    |
| Date from - to    | Here you can enter the period for which you wish to display the placed Domestic Bulk Orders.                                                                                                    |
| Amount from – to  | Here you can enter the minimum amount of Domestic Bulk Orders (fill in only the <b>Amount from</b> field), the maximum amount of Domestic Bulk Orders (fill in only the to field) or the range of the Domestic Bulk Order amounts (fill in both fields). |
| Status            | Select the required status of the Domestic Bulk Order (see chapter III).                                                                                                    |
| Bulk Order Number | You can enter the identification number assigned to the Domestic Bulk Order after its import into IB.                                                                                                    |

If the entered data is incorrect, you can delete all the entered details by clicking Clear or click on Back to return to the homepage of Domestic Bulk Orders. After entering the required criteria, click on Submit.

| Filter             |              |    |           |           |          |
|--------------------|--------------|----|-----------|-----------|----------|
| From Account:      | All Accounts |    |           |           | ~        |
| Date from:         |              | 28 | to:       |           | 28       |
| Amount from:       | 200000       |    | to:       |           |          |
| Status:            | Not Selected |    |           |           | <b>v</b> |
| Bulk Order Number: |              |    |           |           |          |
|                    |              |    | Back Clea | nr Submit | )        |

The system will first summarise the entered criteria for the filter with the exception of criteria All Accounts in the field From account and criteria Not Selected in the field Status. The system does not display these criteria. Then the system will display all the Domestic Bulk Orders that fulfil the entered criteria. These selected Domestic Bulk Orders are displayed as long as the User is signed in, unless the selection criteria are changed or deleted.

You can change the entered criteria by clicking on Filter in the upper part of the screen. Click on Delete filter to display the list of all placed Domestic Bulk Orders again. The displayed data can also be printed by clicking on Print – printing is performed in the same manner as described in chapter IV. Clicking on Detail will display the details of the selected Domestic Bulk Order.

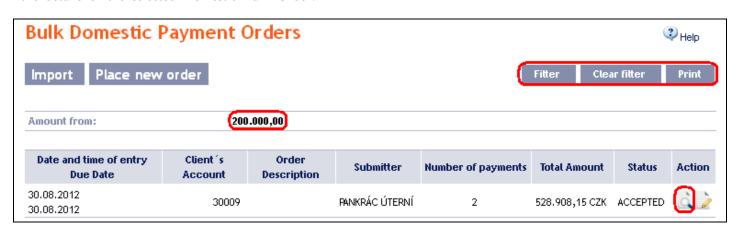

The detail of a Domestic Bulk Order contains a list of all items of the Domestic Bulk Order and also indicates the method in which it was entered – manually, or imported.

#### List of Payments of Bulk Payment Order Client's Payee's Payee's Bank **Bulk payment** Order Due Date Amount Status Action Account account Code number Туре 30.08.2012 30009 46524 0800 523.254,65 CZK 397355 Manual ACCOK 30.08.2012 30009 19 0100 5.653,50 CZK 397355 Manual **ACCOK**

| List of P  | ayments o           | of Bulk Pa      | yment Ord            | er         |                        |               |           |        |
|------------|---------------------|-----------------|----------------------|------------|------------------------|---------------|-----------|--------|
| Due Date   | Client's<br>Account | Payee's account | Payee's Bank<br>Code | Amount     | Bulk payment<br>number | Order<br>Type | Status    | Action |
| 21.12.2012 | 40004               | 40003           | 6000                 | 413,00 CZK | 397869                 | Imported      | WAITMATUR |        |
| 21.12.2012 | 40004               | 40003           | 6000                 | 412,00 CZK | 397869                 | Imported      | WAITMATUR | O      |
| 21.12.2012 | 40004               | 30009           | 6000                 | 411,00 CZK | 397869                 | Imported      | WAITMATUR |        |

Clicking on Detail will display the details of the individual items from the selected Domestic Bulk Order.

| Due Date   | Client's<br>Account | Payee's account | Payee's Bank<br>Code | Amount         | Bulk payment<br>number | Order<br>Type | Status | Action |
|------------|---------------------|-----------------|----------------------|----------------|------------------------|---------------|--------|--------|
| 30.08.2012 | 30009               | 46524           | 0800                 | 523.254,65 CZK | 397355                 | Manual        | ACCOK  |        |

Clicking on the Back button will return you to the initial list of items of the Domestic Bulk Order. The displayed data can also be printed by clicking on **Print** – printing is performed in the same manner as described in chapter IV.

Tel.: (+420) 224 175 888, Fax: (+420) 224 175 980

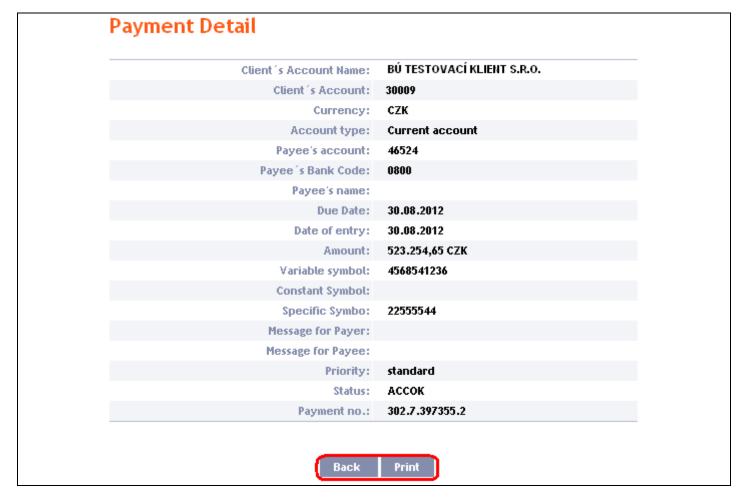

Clicking on the Back button in the list of items of the Domestic Bulk Order will return you to the original screen, Domestic Bulk Orders. Clicking on the Rights button will display the progress of Authorization (see Part I of the User Guide) and clicking on the View Processing Status History button will display the progress of the processing of the Domestic Bulk Order (see below). The displayed data can also be printed by clicking on Print – printing is performed in the same manner as described in chapter IV.

| Due Date   | Client's<br>Account | Payee's account | Payee's Bank<br>Code | Amount         | Bulk payment<br>number | Order<br>Type | Status | Action |
|------------|---------------------|-----------------|----------------------|----------------|------------------------|---------------|--------|--------|
| 30.08.2012 | 30009               | 46524           | 0800                 | 523.254,65 CZK | 397355                 | Manual        | ACCOK  | 0      |
| 30.08.2012 | 30009               | 19              | 0100                 | 5.653,50 CZK   | 397355                 | Manual        | ACCOK  | à      |

You can close the window with the history of the processing of the Domestic Bulk Order by clicking on Close.

| Processing 9   | Status History                            |                        |                                              |                        |
|----------------|-------------------------------------------|------------------------|----------------------------------------------|------------------------|
| Submitter      | Type of Action                            | Date and time          | Details                                      | Additional Information |
| PANKRÁC ÚTERNÍ | Signing Right added -<br>still Applicable | 30.08.2012<br>10:06:51 |                                              |                        |
| PROCESS        | Automatic Change of<br>Status             | 30.08.2012<br>15:45:39 | WAITAUTH Waiting for the Bank authorisation. | Information: ;         |
| PROCESS        | Automatic Change of<br>Status             | 30.08.2012<br>15:45:39 | ACCEPTED Accomplished.                       | Information: ;         |
| PROCESS        | Automatic Change of<br>Status             | 30.08.2012<br>16:55:53 | ACCEPTED Accomplished.                       | Information:;          |
|                |                                           |                        |                                              |                        |
|                |                                           | Close                  | J                                            |                        |

#### C. Domestic Direct Debit Orders

To display or place a Domestic Direct Debit Order, click on the menu Payment Orders and Domestic Direct Debit Orders.

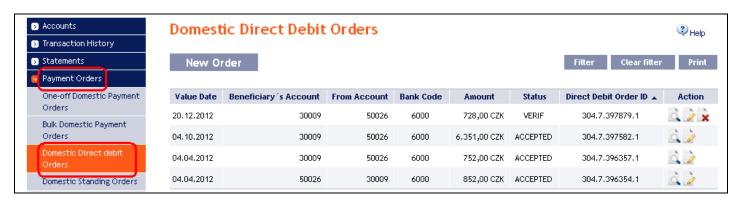

Place a new Domestic Direct Debit Order by clicking on New Order (see para 1). You can modify the display of previously placed Domestic Direct Debit Orders by clicking on Filter (see para 2).

## 1. Placing a Domestic Direct Debit Order

Place a Domestic Direct Debit Order by clicking on New Order.

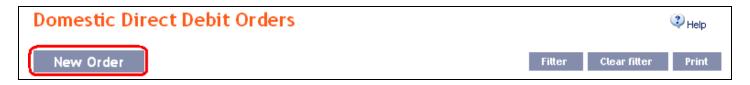

The form for placing a Domestic Direct Debit Order will appear.

#### !!! ATTENTION !!!

Characters that are allowed in the <u>CERTIS</u> system can only be entered in the Domestic Direct Debit Order: a b c d e f g h i j k l m n o p q r s t u v w x y z á ä č ď é ě í ľ ň ó ô ö ř ŕ š ť ú ů ü ý ž A B C D E F G H I J K L M N O P Q R S T U V W X Y Z Á Ä Č Ď É Ě Í Ľ Ň Ó Ô Ö Ř Ŕ Š Ť Ú Ů Ü Ý Ž 0 1 2 3 4 5 6 7 8 9

If other characters are entered in the Domestic Direct Debit Order, the Domestic Direct Debit Order may be rejected due to formal errors after transmission to the Bank or to the CNB.

Page 26 (of 64)

PPF banka a.s., Praha 6, Evropská 2690/17, Postal Code 160 41 Czech Republic, Company ID No. 47116129, VAT No. CZ47116129

The company is recorded in the Commercial Register at the Municipal Court in Prague, Section B, File 1834

Tel.: (+420) 224 175 888, Fax: (+420) 224 175 980

## Enter the individual fields as follows - fields marked with a red asterisk are mandatory:

| Field              | Description                                                                                |  |  |  |  |  |
|--------------------|--------------------------------------------------------------------------------------------|--|--|--|--|--|
|                    | If you wish to use an existing template to enter a new Domestic Direct Debit Order,        |  |  |  |  |  |
| Template           | select it from the list. If no template has been created for Domestic Direct Debit Orders, |  |  |  |  |  |
|                    | the list will not be available.                                                            |  |  |  |  |  |
| Beneficiary's      | Select the number of your account (the Beneficiary's Account) to which the direct debit    |  |  |  |  |  |
| Account            | amount is to be credited.                                                                  |  |  |  |  |  |
|                    | Enter the Payer's Account number. The first field serves to enter the account prefix       |  |  |  |  |  |
| Payer's Account    | (eleventh to sixteenth number positions counted from the right) and can remain blank.      |  |  |  |  |  |
| Number             | The second field serves to enter the account number (first to tenth number positions       |  |  |  |  |  |
|                    | counted from the right) and is mandatory.                                                  |  |  |  |  |  |
| Debit Account Bank | Enter the Payer's bank code or select one from the list.                                   |  |  |  |  |  |
| Code               | Little the Payer's Dank code of select one from the list.                                  |  |  |  |  |  |
| Amount             | Enter the amount of the Domestic Direct Debit Order (CZK is the default currency).         |  |  |  |  |  |
| Value Date         | The first possible Maturity Date will be entered automatically; it can be changed.         |  |  |  |  |  |
| Variable symbol    | You can enter the variable symbol here.                                                    |  |  |  |  |  |
| Constant symbol    | You can enter the constant symbol here. The entered constant symbol is validated           |  |  |  |  |  |
| •                  | against the list of permitted constant symbols.                                            |  |  |  |  |  |
| Specific symbol    | You can enter the specific symbol here.                                                    |  |  |  |  |  |
| Message for Payer  | Here you can enter a description for the Payer's needs - this will appear in the Payer's   |  |  |  |  |  |
| Message for Payer  | account statement                                                                          |  |  |  |  |  |
| Message for        | Here you can enter a description for your needs – it will not appear in the Payer's        |  |  |  |  |  |
| Beneficiary        | account statement.                                                                         |  |  |  |  |  |
|                    | If you wish to save the placed Domestic Direct Debit Order as a template because you       |  |  |  |  |  |
| Tomplete name      | plan to use it more often (e.g. telephone bill payment, where the amount for each billing  |  |  |  |  |  |
| Template name      | period changes), enter the name of the template under which this template will be saved    |  |  |  |  |  |
|                    | in the list of templates here.                                                             |  |  |  |  |  |

If you wish to delete all the entered details (if placing a new Domestic Direct Debit Order) or return to the original status (when using a template), you can click on Clear.

If you wish to save the placed Domestic Direct Debit Order as a template, click on Save template – all the entered details including the amounts, symbols, etc., if these fields are entered, will be saved as a template. Therefore, before saving the template we recommend completing only the details that will always be the same (in particular the Payer's Account, the Beneficiary's Account, the Payer's bank code, etc.), and the template name, which is mandatory in this case and without which the template will not be saved, then saving the template and only then completing the other details that will change (Maturity Date, amount, symbols, etc.).

After entering all the required details, continue with Authorisation of the Domestic Direct Debit Order by clicking on Submit.

Tel.: (+420) 224 175 888, Fax: (+420) 224 175 980

| Template:                | Select Template                           | ~ |
|--------------------------|-------------------------------------------|---|
| Beneficiary's Account:   | 123456789 - BÚ TESTOVACÍ KLIENT S.R.O CZK | * |
| Payer's Account Number:  | 30009                                     | * |
| Debit Account Bank Code: | 6000 *                                    |   |
| Amount:                  | 439.00 CZK *                              |   |
| Value Date:              | 21.12.2012 28 *                           |   |
| Variable Symbol:         | 7 Constant Symbol: 8                      |   |
| Specific Symbol:         | 9                                         |   |
| Message for Payer:       |                                           |   |
| Message For Beneficiary: | invoice - december 2012                   |   |
| Template Name:           |                                           |   |
|                          | * Mandatory details                       |   |

Perform Authorisation according to the defined Rights - the procedure is defined in Part I of the User Guide.

You can also enter a Domestic Direct Debit Order by copying another, already existing manually entered Domestic Direct Debit Order (with any status, even cancelled). In such a case, click on the Copy icon next to the selected Domestic Direct Debit Order.

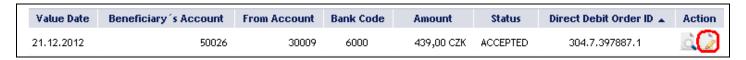

IB shows an exact copy of the selected Domestic Direct Debit Order, with the exception of the field Value Date, which is automatically changed to the first possible Maturity Date. Following the modification/entering of all the required details continue to the Authorisation of the Domestic Direct Debit Order using the Submit button. Perform the Authorisation by the predefined Rights; the procedure is described in Part I of the User Guide.

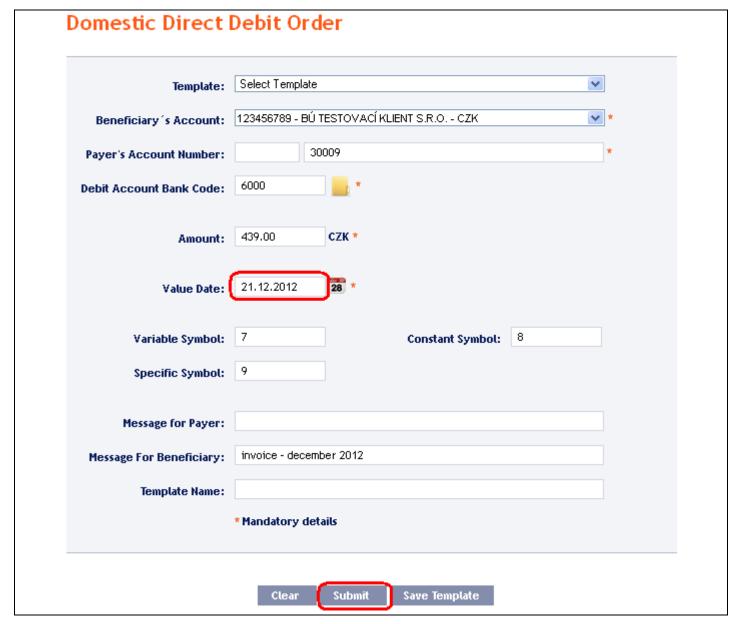

## 2. Displaying previously entered Domestic Direct Debit Orders

Previously entered Domestic Direct Debit Orders are automatically displayed when clicking on **Domestic Direct Debit Orders**. If you need to display Domestic Direct Debit Orders according to selected criteria, click on **Filter** in the upper right-hand corner of the screen.

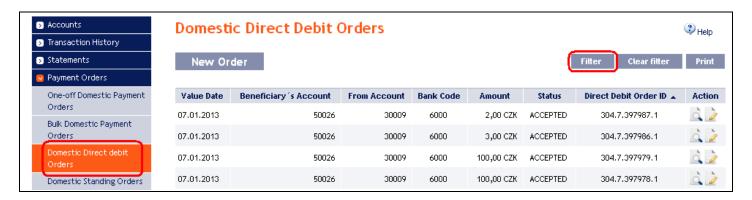

After clicking on this icon, a field will appear to enter the required criteria for displaying Domestic Direct Debit Orders.

To display the Domestic Direct Debit Orders, at least the detail from the Beneficiary's Account field (All Accounts is the default setting) and the Status field (Not Selected is the default setting) must be filled in or selected:

| Field                              | Description                                                                                                    |
|------------------------------------|----------------------------------------------------------------------------------------------------|
| Beneficiary's<br>Account           | You can leave all the accounts or select one from the roll-box.                                                                                                    |
| Date from - to                     | Here you can enter the period for which you wish to display the placed Domestic Direct Debit Orders.                                                                                                    |
| Amount from – to                   | Here you can enter the minimum amount of the Domestic Direct Debit Orders (fill in only the Amount from field), the maximum amount of the Domestic Direct Debit Orders (fill in only the to field) or the range of the Domestic Direct Debit Order amounts (fill in both fields). |
| Payer's Account<br>Number          | You can enter the number of the specific Payer's Account from which Domestic Direct Debit Orders were executed.                                                                                                    |
| Bank Code                          | You can enter the code of the Payer's (Payers') bank from which the Domestic Direct Debit Order was paid.                                                                                                    |
| Status                             | Select the required status of the Domestic Direct Debit Order (see chapter III).                                                                                                    |
| Variable symbol<br>Specific symbol | The symbols of the Domestic Direct Debit Order can be entered here.                                                                                                    |

If the entered data is incorrect, you can delete all the entered details by clicking Clear or click on Back to return to the homepage of Domestic Direct Debit Orders. After entering the required criteria, click on Submit.

| Beneficiary's<br>Account: | All Accounts |                  | ~  |  |
|---------------------------|--------------|------------------|----|--|
| Date from:                | 28           | to:              | 28 |  |
| Amount from:              | 500          | to:              |    |  |
| ayer's Account:           |              | Bank Code:       |    |  |
| Status:                   | Not Selected |                  | ~  |  |
| Variable Symbol:          |              | Specific Symbol: |    |  |

The system will first summarise the entered criteria for the filter with the exception of criteria All Accounts in the field Beneficiary's Account and criteria Not Selected in the field Status. The system does not display these criteria. Then the system will display all the Domestic Direct Debit Orders that fulfil the entered criteria. These selected Domestic Direct Debit Orders are displayed as long as the User is signed in, unless the selection criteria are changed or deleted.

You can change the entered criteria by clicking on Filter in the upper part of the screen. Click on Delete filter to display the list of all placed Domestic Direct Debit Orders again. The displayed data can also be printed by clicking on Print – printing is performed in the same manner as described in chapter IV. Clicking on Detail will display the details of the selected Domestic Direct Debit Order.

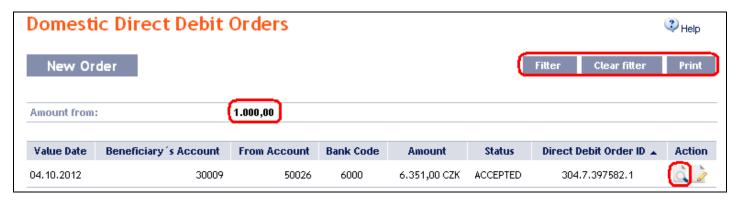

Clicking on the **Back** button will return you to the initial screen of Domestic Direct Debit Orders. The displayed data can also be printed by clicking on **Print** – printing is performed in the same manner as described in chapter <u>IV</u>. Using the **Copy** button you can create a copy of the selected Domestic Direct Debit Order, thereby entering a new Domestic Direct Debit Order (see para <u>1</u>).

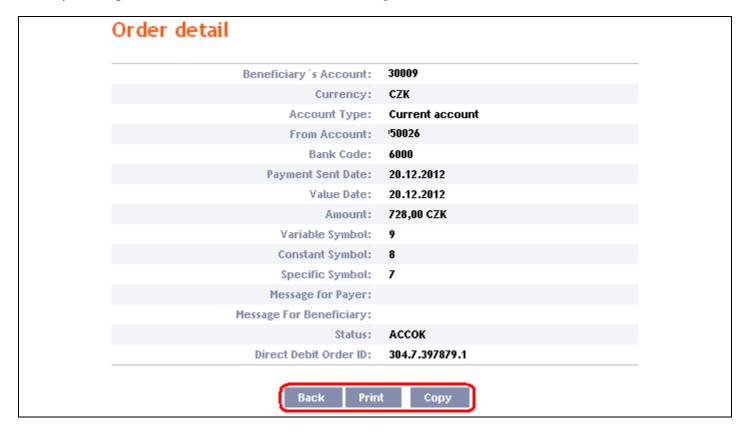

## D. Domestic Standing Orders

To display, place, change or terminate a Domestic Standing Order, click on the menu Payment Orders and Domestic Standing Orders.

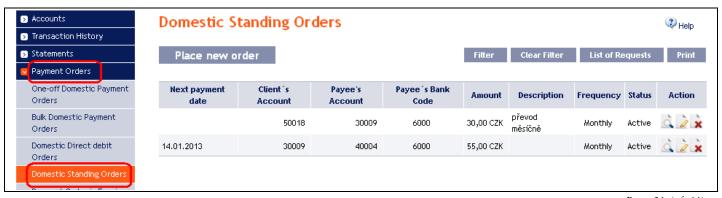

Version: 15022013 Page 31 (of 64)

Place a new Domestic Standing Order by clicking on Place new order (see para 1); change the Domestic Standing Order by clicking on Change (see para 2); terminate the Domestic Standing Order by clicking on Delete (see para 3); you can display requests for new Domestic Standing Orders, their change or cancellation and requests waiting for Authorisation by another User by clicking on List of requests (see para 4), or modify the displaying of previously placed Domestic Standing Orders by clicking on Filter (see para 5).

## 1. Placement of a Domestic Standing Order

Place a Domestic Standing Order by clicking on Place new order.

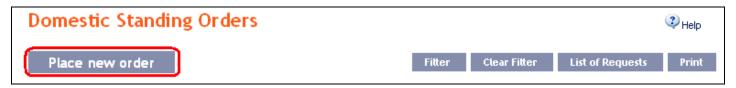

The form for placing a Domestic Standing Order will appear.

#### !!! ATTENTION !!!

Characters that are allowed in the <u>CERTIS</u> system can only be entered in the Domestic Standing Order: a b c d e f g h i j k l m n o p q r s t u v w x y z á ä č ď é ě í ľ ň ó ô ö ř ŕ š ť ú ů ü ý ž A B C D E F G H I J K L M N O P Q R S T U V W X Y Z Á Ä Č Ď É Ě Í Ľ Ň Ó Ô Ö Ř Ŕ Š Ť Ú Ů Ü Ý Ž 0 1 2 3 4 5 6 7 8 9

/-?:().,'+!"#\$%&\*;<=>@[\]^`{|}~§

space

<u>If other characters are entered in the Domestic Standing Order, the Domestic Standing Order may be rejected due to formal errors after transmission to the Bank or to the CNB.</u>

Enter the individual fields as follows – fields marked with a red asterisk are mandatory:

| Field              | Description                                                                                 |
|--------------------|---------------------------------------------------------------------------------------------|
| Description        | Here you can enter a description for easier orientation - the Beneficiary will not see this |
| Description        | information.                                                                                |
| Client's Account   | Select the number of your account (the Payer's Account) from which payment of the           |
| Chefit's Account   | Domestic Standing Order is to be made.                                                      |
|                    | Enter the Beneficiary's account number. The first field serves to enter the account prefix  |
| Payee's Account    | (eleventh to sixteenth number positions counted from the right) and can remain blank.       |
| Tayee 5 Thecount   | The second field serves to enter the account number (first to tenth number positions        |
|                    | counted from the right) and is mandatory.                                                   |
| Payee's Bank Code  | Enter the Beneficiary's bank code or select one from the list.                              |
| Frequency          | Select the required frequency of payments under the Domestic Standing Order here.           |
| Amount             | Enter the amount of the Domestic Standing Order (CZK is the default currency).              |
| Variable symbol    | You can enter the variable symbol here.                                                     |
| Constant symbol    | You can enter the constant symbol here. The entered constant symbol is validated            |
| ·                  | against the list of permitted constant symbols.                                             |
| Specific symbol    | You can enter the specific symbol here.                                                     |
| Message for Payee  | Here you can enter a description for the Beneficiary - this information will not appear     |
| Wiessage 101 Tayee | in the Payer's account statement.                                                           |
| Message for Payer  | Here you can enter a description for your needs - it will appear in the Payer's account     |
|                    | statement; the Beneficiary will not see it.                                                 |
| Date of first      | Enter the date when the first payment under the Domestic Standing Order is to be            |
| payment            | made. Further payments according to the entered frequency will be based on this date.       |
|                    | Here you can enter the termination date of the Domestic Standing Order, if you know         |
| Termination date   | it. This date should be at least one day later than the required date of the last payment   |
|                    | under the Domestic Standing Order.                                                          |

If you wish to either delete all the entered details, you can click on Default.

After entering all the required details, continue with Authorisation of the Domestic Standing Order by clicking on Continue.

| Description:           | TV licence fee                           |
|------------------------|------------------------------------------|
| Client's Account:      | 123456789 - BÚ TESTOVACÍ KLIENT S.R.O. * |
| Payee's Account:       | 30009 *                                  |
| Payee's Bank Code:     | 6000 *                                   |
| Frequency:             | Monthly *                                |
| Amount:                | 135 CZK *                                |
| Variable symbol:       | 2565549 Constant Symbol:                 |
| Specific Symbol:       |                                          |
| Message for payee:     |                                          |
| Message for Payer:     | television licence fee                   |
| Date of first payment: | 07.01.2013 *                             |
| Termination date:      | 28                                       |
|                        | * Mandatory details                      |

Perform Authorisation according to the defined Rights - the procedure is defined in Part I of the User Guide.

### 2. Changing a Domestic Standing Order

To change a Domestic Standing Order, click on Change in the row of the respective Domestic Standing Order.

#### **!!! ATTENTION !!!**

A change of a Domestic Standing Order can be performed no later than by the end of the Business Hours on the Business Day preceding the Maturity Date (next subsequent payment) of the Domestic Standing Order. Changes requested after this time limit will not be executed/will only be applicable as of the next subsequent payment. Otherwise, the Bank does not guarantee that the change will be projected in the next payment.

| Next payment date | Client's<br>Account | Payee's<br>Account | Payee's Bank<br>Code | Amount    | Description | Frequency | Status | Action       |
|-------------------|---------------------|--------------------|----------------------|-----------|-------------|-----------|--------|--------------|
|                   | 50018               | 30009              | 6000                 | 30,00 CZK |             | Monthly   | Active | ù <b>≥</b> × |

The details of the placed Domestic Standing Order will appear. Change entered details to new details or add details if they were not entered upon the entering of the Domestic Standing Order:

| Field            | Description                                                                               |
|------------------|-------------------------------------------------------------------------------------------|
| Amount           | Here you can change the amount of the Domestic Standing Order.                            |
| Variable symbol  | Here you can enter/change the variable symbol.                                            |
| Constant symbol  | Here you can enter/change the constant symbol. The entered constant symbol is validated   |
| Constant symbol  | against the list of permitted constant symbols.                                           |
| Specific symbol  | Here you can enter/change the specific symbol                                             |
|                  | Here you can enter the termination date of the Domestic Standing Order, if you know       |
| Termination date | it. This date should be at least one day later than the required date of the last payment |
|                  | under the Domestic Standing Order.                                                        |

Other details of the Domestic Standing Order cannot be changed!!!! In this case, it is necessary to cancel the existing Domestic Standing Order and place a new one (in this case, return by clicking on Back to list).

After entering all the required details, continue with Authorisation of the Domestic Standing Order by clicking on Continue.

| ate of first payment: | 03.10.2012 |     |  |
|-----------------------|------------|-----|--|
| Description:          |            |     |  |
| Amount:               | 32.00      | сzк |  |
| Variable symbol:      | 3025684    |     |  |
| Constant Symbol:      |            |     |  |
| Specific Symbol:      | 8          |     |  |
| Termination date:     |            | 28  |  |

When summarising the entered details, the system will also warn that a change or cancellation of the Domestic Standing Order on its Maturity Date might not be carried out by the Bank (see above). Perform Authorisation according to the defined Rights – the procedure is defined in Part I of the User Guide.

#### 3. Cancelling a Domestic Standing Order

You can cancel a Domestic Standing Order in one of two ways:

- a) Enter the termination date as a change in the Domestic Standing Order according to para 2, or
- b) Use the Delete icon in the row of the respective Domestic Standing Order.

#### !!! ATTENTION !!!

Cancellation of a Domestic Standing Order can be performed no later than by the end of the Business Hours on the Business Day preceding the Maturity Date (next subsequent payment) of the Domestic Standing Order. Cancellation requested after this time limit will not be executed/will only be applicable as of the next subsequent payment. Otherwise, the Bank does not guarantee that the next payment will not be made.

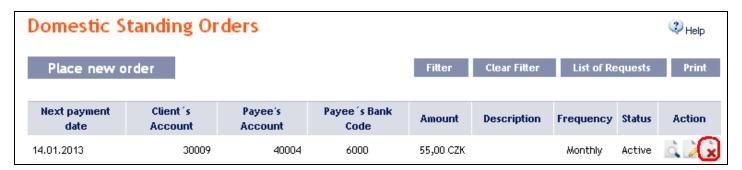

After clicking on this icon, the screen for Authorisation will appear instantly.

Perform Authorisation according to the defined Rights – the procedure is defined in Part I of the User Guide.

## 4. Displaying requests for placement or change of a Domestic Standing Order

## a) Requests for setting up a Domestic Standing Order

Requests for the placement of a Domestic Standing Order placed through IB can be displayed by clicking on List of Requests. Requests submitted by other means (mail, in person at the Bank's POS, etc.) are not reflected in the list of requests displayed in IB.

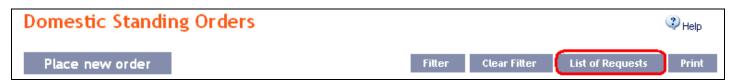

The left column shows the date of placing the request into IB and the type of request.

Clicking on the **Back** button will return you to the preceding **Domestic Standing Orders** screen. The displayed data can also be printed by clicking on **Print** – printing is performed in the same manner as described in chapter <u>IV</u>.

Clicking on the Detail icon in the Action column will display the detail of the entered request.

| Date of entry<br>Request type | Client's Account | Payee's Account | Payee's Bank Code | Amount     | Description    | Frequency | Status | Action |
|-------------------------------|------------------|-----------------|-------------------|------------|----------------|-----------|--------|--------|
| 21.12.2012<br>Create          | 51003            | 30009           | 6000              | 135,00 CZK | TV licence fee | Monthly   | PASSED | à      |
| 21.12.2012<br>Create          | 50018            | 51003           | 6000              | 30,00 CZK  |                | Weekly    | PASSED | à      |
| 21.12.2012<br>Create          | 51003            | 50026           | 6000              | 14,50 CZK  |                | Daily     | PASSED |        |

Clicking on the Back button will return you to the preceding List of Requests screen. The displayed data can also be printed by clicking on Print – printing is performed in the same manner as described in chapter IV.

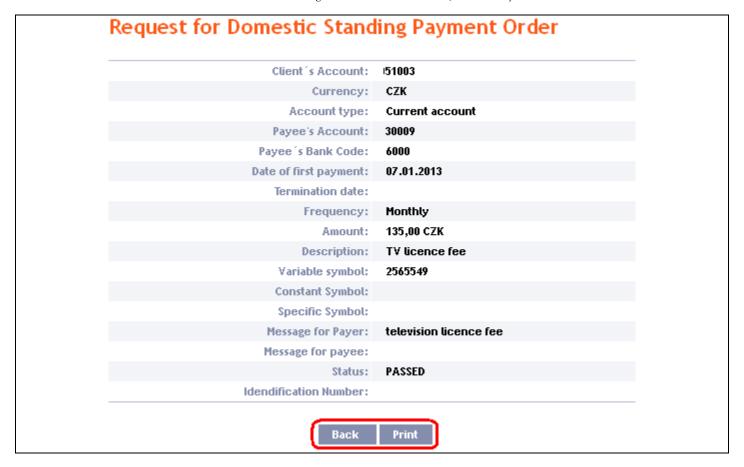

## b) Requests for changes of Domestic Standing Order

Requests for changes of Domestic Standing Orders placed through IB can be displayed in the detail of a specific Domestic Standing Order. Requests submitted by other means (mail, in person at the Bank's Place of Business, etc.) are not reflected in the list of changes displayed in IB.

First click on the Detail icon in the row of the selected Domestic Standing Order.

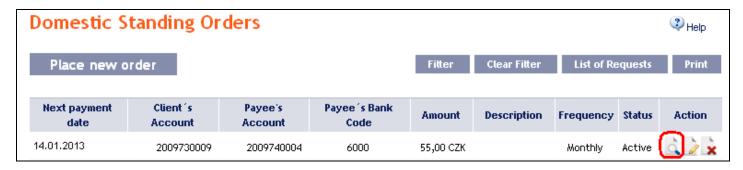

In the detail of the Domestic Standing Order click on the Change History button.

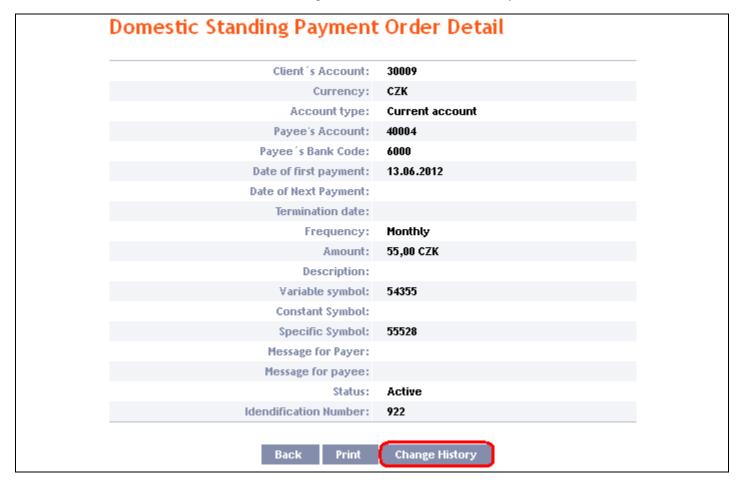

History of the changes to the selected Domestic Standing Order will appear. The left column shows the date on which the change request was entered in IB and the type of the request.

Clicking on the Back button will return you to the preceding Detail of Domestic Standing Order screen. The displayed data can also be printed by clicking on Print – printing is performed in the same manner as described in chapter IV.

Clicking on the Detail icon in the Action column will display the detail of the entered request.

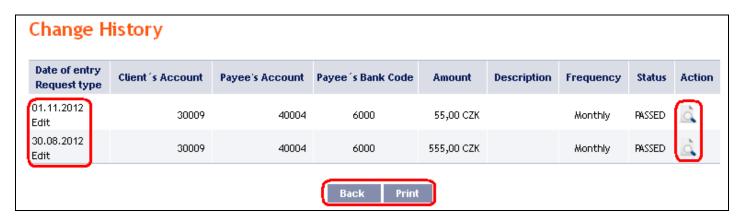

Clicking on the Back button will return you to the preceding Change History screen. The displayed data can also be printed by clicking on Print – printing is performed in the same manner as described in chapter IV.

#### Change of Domestic Standing Payment Order 30009 Client's Account: Currency: CZK Account type: Current account 40004 Payee's Account: Payee's Bank Code: 6000 Date of first payment: 13.06.2012 Termination date: Frequency: Monthly Amount: 55,00 CZK Description: Variable symbol: 54355 Constant Symbol: Specific Symbol: 55528 Message for Payer: Message for payee: PASSED Status: Idendification Number:

## 5. Displaying previously placed Domestic Standing Orders

Previously entered Domestic Standing Orders are displayed automatically when clicking on **Domestic Standing Orders**. If you wish to display Domestic Standing Orders according to the selected criteria, click on **Filter** in the upper right-hand corner of the screen.

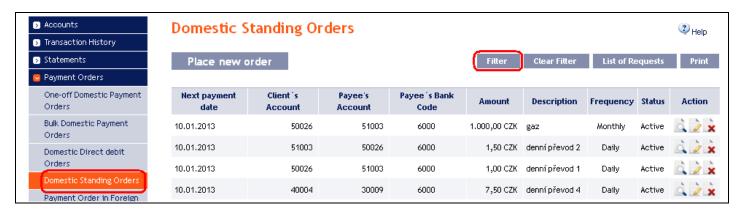

After clicking on this icon, the field will appear to enter the required criteria for display of Domestic Standing Orders.

To display Domestic Standing Orders, at least the detail from the From Account field (All Accounts is the default setting):

| Field            | Description                                                                                                    |
|------------------|----------------------------------------------------------------------------------------------------|
| From Account     | You can leave all the accounts or select one from the roll-box.                                                                                                    |
| Amount from – to | Here you can enter the minimum amount of the Domestic Standing Orders (fill in only the <b>Amount from</b> field), the maximum amount of the Domestic Standing Orders (fill in only the <b>to</b> field) or the range of the Domestic Standing Order amounts (fill in both fields). |

| Field             | Description                                                                            |  |  |
|-------------------|----------------------------------------------------------------------------------------|--|--|
| Beneficiary's     | You can enter the number of a specific Beneficiary's Account to which payments of      |  |  |
| Account number    | Domestic Standing Orders were made.                                                    |  |  |
| Bank code         | You can enter the code of the Beneficiary's (Beneficiaries') bank to which payments of |  |  |
| ballk code        | Domestic Standing Orders were made.                                                    |  |  |
| Variable symbol   | The symbols of Domestic Standing Orders can be entered here.                           |  |  |
| Specific symbol   | The symbols of Domestic Standing Orders can be entered here.                           |  |  |
| Next payment date | Here you can enter the period in which the next payment under the Domestic Standing    |  |  |
| from - to         | Order will be made.                                                                    |  |  |
| Last payment date | Here you can enter the period for making the last payment under the Domestic Standing  |  |  |
| from – to         | Order.                                                                                 |  |  |

If the entered data is incorrect, you can delete all the entered details by clicking Clear or click on Back to return to the homepage of the Domestic Standing Orders. After entering the required criteria, click on Submit.

| From Account:                    | All Accounts |                  | ~  |  |
|----------------------------------|--------------|------------------|----|--|
| Amount from:                     | 100          | to:              |    |  |
| Beneficiary's<br>Account Number: |              | Bank Code:       |    |  |
| Variable Symbol:                 |              | Specific Symbol: |    |  |
| Next Payment Date from:          | 28           | to:              | 28 |  |
| End date from:                   | 28           | to:              | 28 |  |

The system will first summarise the entered criteria for the filter with the exception of criteria All Accounts in the field From account. The system does not display this criterion. Then the system will display all the Domestic Standing Orders that fulfil the entered criteria. These selected Domestic Standing Orders are displayed as long as the User is signed in, unless the criteria are changed or deleted.

You can change the entered criteria by clicking on Filter in the upper part of the screen. Click on Delete filter for the list of all placed Domestic Standing Orders to appear again. The displayed data can also be printed by clicking on Print – printing is performed in the same manner as described in chapter IV. Clicking on the Detail icon will display the details of the selected Domestic Standing Order.

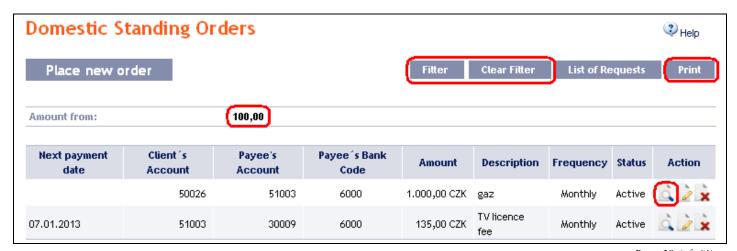

Version: 15022013 Page 39 (of 64)

Clicking on the **Back** button will return you to the initial **Domestic Standing Orders** screen. The displayed data can also be printed by clicking on **Print** – printing is performed in the same manner as described in chapter **IV**.

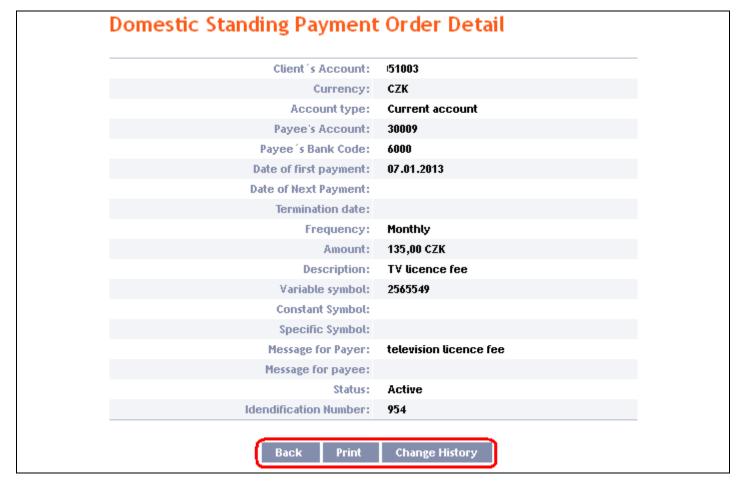

Clicking on the **Change History** button will display a list of changes made to the respective Domestic Standing Order – see para 4.b).

### E. Intrabank Order in Foreign Currency

This Payment Order type can be entered for payments between two accounts kept at the Bank, provided that at least one of them is denominated in a foreign currency.

To display or place an Intrabank Order in Foreign Currency, click on the menu Payment Orders and Payment Order in Foreign Currencies within the Bank.

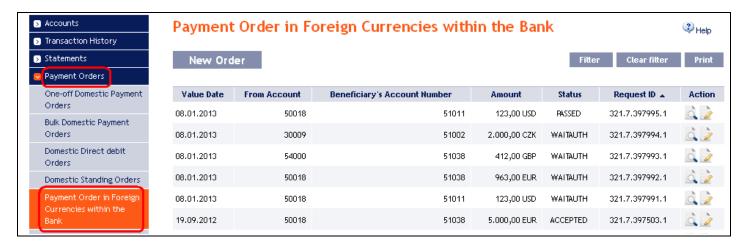

You can place a new Intrabank Order in Foreign Currency by clicking on New order (see para 1). You can modify the display of previously placed Intrabank Orders in Foreign Currency by clicking on Filter (see para 2).

Intrabank Orders in Foreign Currency can also be imported into IB as part of importing a Foreign Bulk Order, see Article G.

## 1. Placing an Intrabank Order in Foreign Currency

Place an Intrabank Order in Foreign Currency by clicking on New order.

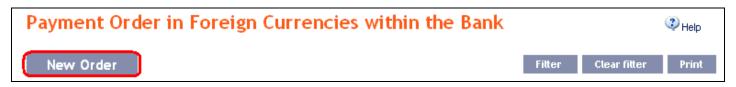

The form for placing an Intrabank Order in Foreign Currency will appear.

#### **!!! ATTENTION !!!**

Characters that are allowed in the CERTIS system can only be entered in the Intrabank Order in Foreign Currency: a b c d e f g h i j k l m n o p q r s t u v w x y z á ä č ď é ě í ľ ň ó ô ö ř ŕ š ť ú ů ü ý ž A B C D E F G H I J K L M N O P Q R S T U V W X Y Z Á Ä Č Ď É Ě Í Ľ Ň Ó Ô Ö Ř Ŕ Š Ť Ú Ů Ü Ý Ž

space

If other characters are entered in the Intrabank Order in Foreign Currency, the Intrabank Order in Foreign Currency may be rejected due to formal errors after transmission to the Bank.

Enter the individual fields as follows - fields marked in IB with a red asterisk are mandatory:

| Field            | Description                                                                                |
|------------------|--------------------------------------------------------------------------------------------|
|                  | If you wish to use an existing template to enter a new Intrabank Order in Foreign          |
| Template         | Currency, select it from the list. If no template has been created for Intrabank Orders in |
|                  | Foreign Currency, the list will not be available.                                          |
| From Account     | Select the number of your account (the Payer's Account) from which the Interbank Order     |
| Trom Account     | in Foreign Currency is to be executed.                                                     |
|                  | Enter the Beneficiary's account number. The first field serves to enter the account prefix |
| Beneficiary's    | (eleventh to sixteenth number positions counted from the right) and can remain blank.      |
| Account Number   | The second field serves to enter the account number (first to tenth number positions       |
|                  | counted from the right) and is mandatory.                                                  |
| Due date         | The first possible Maturity Date will be entered automatically; it can be changed.         |
| Amount           | Enter the amount of the Intrabank Order in Foreign Currency.                               |
|                  | Enter the currency of the Intrabank Order in Foreign Currency.                             |
|                  | !!! ATTENTION !!!                                                                          |
| Currency         | INTRABANK ORDERS IN FOREIGN CURRENCY CAN ONLY BE ENTERED IN THE                            |
|                  | CURRENCY OF ONE OF THE ABOVE ACCOUNTS, OTHERWISE THEY WILL NOT BE                          |
|                  | EXECUTED!!!                                                                                |
| Message for      | Here you can enter a description of the payment for the Beneficiary's needs - this         |
| Beneficiary      | information will not appear in the Payer's statement.                                      |
|                  | Here you can enter information for the Bank about the individual conditions agreed with    |
| Message for Bank | the Bank for a specific Intrabank Order in Foreign Currency (e.g. individual exchange      |
|                  | rate, value date, etc.).                                                                   |
|                  | If you wish to save the placed Intrabank Order in Foreign Currency as a template           |
| Template name    | because you plan to use it more often, enter the name of the template under which this     |
|                  | Intrabank Order in Foreign Currency will be saved in the list of templates here.           |

If you wish to delete all the entered details (if placing a new Intrabank Order in Foreign Currency) or return to the original status (when using a template), you can click on Clear.

If you wish to save the Intrabank Order in Foreign Currency as a template, click on Save template – <u>all the entered details including the amount, etc., if these fields are entered, will be saved as a template</u>. Therefore, before saving the template we recommend completing only the details that will always be the same (in particular the Payer's Account, the Beneficiary's Account, etc.), and the name of the template, which is mandatory in this case and without which the template will not be saved, then saving the template and only then completing the other details that will change (Maturity Date, amount, etc.).

After entering all the required details, continue with Authorisation of the Intrabank Order in Foreign Currency by clicking on Continue.

| Template:                     | No templat   | te available  |               |            |          |
|-------------------------------|--------------|---------------|---------------|------------|----------|
| From Account:                 | 123456789 -  | TESTOVACÍ KLI | ENT S.R.O EUR |            | *        |
| Beneficiary's Account Number: |              | 51038         |               |            | *        |
| SWIFT:                        | PMBPCZPP     |               | Due Date:     | 08.01.2013 | 28 *     |
| Amount:                       | 753,12       | *             | Currency:     | EUR        | <u> </u> |
| Charges:                      | OUR          |               |               |            |          |
| Message for Beneficiary:      | registration | n fee         |               |            |          |
| Message for Bank:             |              |               |               |            |          |
| Template Name:                |              |               |               |            |          |
|                               | * Mandatory  | details       |               |            |          |

Perform Authorisation according to the defined Rights - the procedure is defined in Part I of the User Guide.

You can also enter an Intrabank Order in Foreign Currency by copying another, already existing Intrabank Order in Foreign Currency (with any status, even non executed). In such a case, click on the Copy icon next to the selected Intrabank Order in Foreign Currency.

| Value Date | From Account | Beneficiary's Account Number | Amount     | Status   | Request ID 🛦   | Action |
|------------|--------------|------------------------------|------------|----------|----------------|--------|
| 08.01.2013 | 50018        | 51038                        | 753,12 EUR | WAITAUTH | 321.7.397997.1 |        |

IB shows an exact copy of the selected Intrabank Order in Foreign Currency, with the exception of the **Due Date**, which is automatically changed to the first possible Maturity Date. Following the modification/entering of all the required details continue to the Authorisation of the Intrabank Order in Foreign Currency using the **Continue** button. Perform the Authorisation by the predefined Rights; the procedure is described in Part I of the User Guide.

| Template:                     | No template a   | vailable      |             |            |          |
|-------------------------------|-----------------|---------------|-------------|------------|----------|
| From Account:                 | 123456789 - TE  | STOVACÍ KLIEN | T S.R.O EUR |            | *        |
| Beneficiary's Account Number: | <u>_</u>        | 1038          |             |            | *        |
| SWIFT:                        | PMBPCZPP        |               | Due Date:   | 08.01.2013 | 28 *     |
| Amount:                       | 753,12          | *             | Currency:   | EUR        | <u> </u> |
| Charges:                      | OUR             |               |             |            |          |
|                               | registration fe | e             |             |            |          |
| Message for Beneficiary:      |                 |               |             |            |          |
|                               |                 |               |             |            |          |
|                               |                 |               |             |            |          |
| Message for Bank:             |                 |               |             |            |          |
| riessage for balik.           |                 |               |             |            |          |
|                               |                 |               |             |            |          |
| Template Name:                |                 |               |             |            |          |
|                               | * Mandatory de  | tails         |             |            |          |

#### 2. Displaying previously entered Intrabank Orders in Foreign Currency

Previously entered Intrabank Orders in Foreign Currency are displayed automatically when clicking on Payment Order in Foreign Currencies within the Bank. If you wish to display Intrabank Orders in Foreign Currency according to the selected criteria, click on Filter in the upper right-hand corner of the screen.

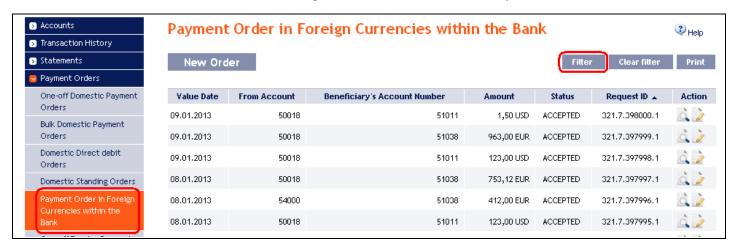

After clicking on this icon, a field will appear to enter the required criteria for displaying Intrabank Orders in Foreign Currency.

To display Intrabank Orders in Foreign Currency, at least the detail from the From Account field must be filled in or selected (All Accounts is the default setting):

| Field            | Description                                                                                                    |
|------------------|----------------------------------------------------------------------------------------------------|
| From Account     | You can leave all the accounts or select one from the roll-box.                                                                                                    |
| Date from - to   | Here you can enter the period for which you wish to display the placed Intrabank Orders in Foreign Currency.                                                                                                    |
| Amount from – to | Here you can enter the minimum amount of the Intrabank Orders in Foreign Currency (fill in only the <b>Amount from</b> field), the maximum amount of the Intrabank Orders in Foreign Currency (fill in only the <b>to</b> field) or the range of the Intrabank Orders in Foreign Currency amounts (fill in both fields). |
| Currency         | You can enter the currency of the Intrabank Orders in Foreign Currency.                                                                                                    |
| Beneficiary's    | You can enter the number of the Beneficiary's account to which the Intrabank Orders in                                                                                                    |
| Account number   | Foreign Currency were executed.                                                                                                    |

If the entered data is incorrect, you can delete all the entered details by clicking Clear or click on Back to return to the homepage of Intrabank Foreign Currency Transfers. After entering the required criteria, click on Submit.

| From Account:  | All Accounts |     | ~ |
|----------------|--------------|-----|---|
| Date from:     | 28           | to: | 8 |
| Amount from:   |              | to: |   |
| Currency:      | EUR          |     |   |
| Beneficiary's  |              |     |   |
| ccount Number: |              |     |   |

The system will first summarise the entered criteria for the filter with the exception of criteria All Accounts in the field From account. The system does not display this criterion. Then the system will display all the Intrabank Orders in Foreign Currency that fulfil the entered criteria. These selected Intrabank Orders in Foreign Currency are displayed as long as the User is signed in, unless the criteria are changed or deleted.

You can change the entered criteria by clicking on Filter in the upper part of the screen. Click on Delete filter for the list of all placed Intrabank Orders in Foreign Currency to appear again. The displayed data can also be printed by clicking on Print – printing is performed in the same manner as described in chapter IV. Clicking on the Detail icon will display the details of the selected Intrabank Order in Foreign Currency.

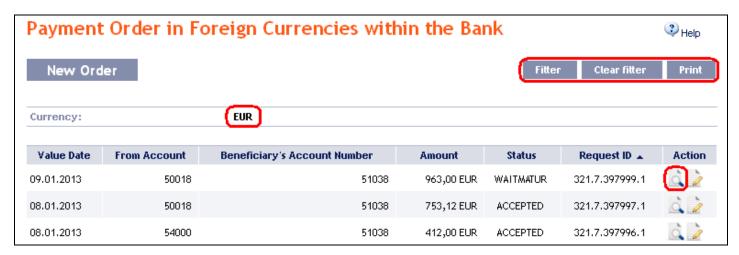

Clicking on the **Back** button will return you to the initial Intrabank Orders in Foreign Currency screen. The displayed data can also be printed by clicking on **Print** – printing is performed in the same manner as described in chapter <u>IV</u>. Using the **Copy** button you can create a copy of the selected Intrabank Order in Foreign Currency, thereby entering a new Intrabank Order in Foreign Currency (see para <u>1.</u>).

| Order Detail                  |                 |
|-------------------------------|-----------------|
| From Account:                 | 50018           |
| Currency:                     | СZК             |
| Account Type:                 | Current account |
| Beneficiary's Account Number: | 51038           |
| SWIFT:                        | PMBPCZPP        |
| Payment Sent Date:            | 08.01.2013      |
| Value Date:                   | 09.01.2013      |
| Amount:                       | 963,00 EUR      |
| Charges:                      | OUR             |
| Message for Beneficiary:      |                 |
| Message for Bank:             |                 |
| Status:                       | WAITMATUR       |
| Request ID:                   | 321.7.397999.1  |
| Back Prin                     | ut Сору         |

## F. Foreign Orders

To display or place a Foreign Order, click on the menu Payment Orders and One-off Foreign Payment Orders.

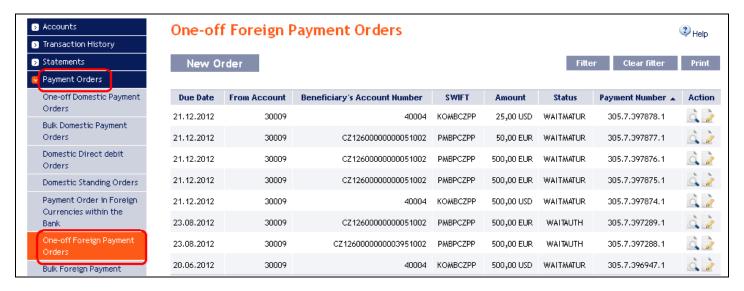

You can place a new Foreign Order by clicking on New order (see para  $\underline{1}$ ). You can modify the displaying of previously placed Foreign Orders by clicking on Filter (see para  $\underline{2}$ ).

#### 1. Placing a Foreign Order

Place a Foreign Payment Order by clicking on New order.

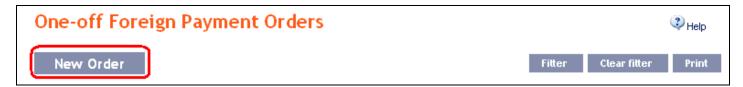

The form for placement of a Foreign Payment Order will appear.

#### !!! ATTENTION !!!

Characters that are allowed in the <u>SWIFT</u> messages can only be entered in the Foreign Order: a b c d e f g h i j k l m n o p q r s t u v w x y z

A B C D E F G H I J K L M N O P Q R S T U V W X Y Z

0123456789

/-?:().,'+

space

If other characters are entered in the Foreign Order, it will not be possible to Authorize the Foreign Order.

Enter the individual fields as follows - the fields marked in IB with a red asterisk are mandatory:

| Field          | Description                                                                                                    |
|----------------|----------------------------------------------------------------------------------------------------|
| Template       | If you want to enter a new Foreign Order using an existing template, select it from the list. If no template has been created for the Foreign Orders, the list will not be |
| Template       | available.                                                                                                    |
| From Account   | Select the number of your account (the Payer's Account) from which the Foreign Order                                                                                       |
| From Account   | is to be executed.                                                                                                    |
|                | Enter the Beneficiary's account number.                                                                                                    |
| Beneficiary's  | Account number has to be stated in the IBAN format in the case of a Payment Transaction to                                                                                 |
| Account Number | EU/EEA countries in EU/EEA currencies and SEPA Payment Transactions (including payments                                                                                    |
|                | to other banks in the Czech Republic).                                                                                                    |

| Field              | Description                                                                                |
|--------------------|--------------------------------------------------------------------------------------------|
|                    | Enter the BIC (the Beneficiary's bank's SWIFT code).                                       |
| SWIFT              | This field is mandatory in the case of Payment Transactions to EU/EEA countries in EU/EEA  |
| 3 W II I           | currencies and SEPA Payment Transactions (including payments to other banks in the Czech   |
|                    | Republic).                                                                                 |
| Due Date           | The first possible Maturity Date will be entered automatically; it can be changed.         |
| Amount             | Enter the amount of the Foreign Order.                                                     |
| Currency           | Enter the currency of the Foreign Order.                                                   |
|                    | Enter the designation / company name / first name and surname of the Beneficiary and       |
| Beneficiary's Name | address of their registered office / permanent residence, including the country. This is   |
| and Address        | transferred to the SWIFT message as 4 lines containing 35 characters, we recommend         |
|                    | taking this into consideration when filling in the data.                                   |
| Country of         | Enter the country ISO code of the Beneficiary's bank (not the Beneficiary's country - the  |
| Beneficiary's Bank | Beneficiary's country can differ from the country of the Beneficiary's bank).              |
| Name and Address   | You can enter the name and address of the Beneficiary's bank here.                         |
| of Beneficiary's   | This field is obligatory if the BIC (SWIFT code) is not stated.                            |
| Bank               | It is transferred to the SWIFT message as 4 lines containing 35 characters, we             |
| Dalik              | recommend taking this into consideration when filling in the data.                         |
| Message for        | Here you can enter a description for the Beneficiary. It is transferred to the SWIFT       |
| Beneficiary        | message as 4 lines containing 35 characters, we recommend taking this into consideration   |
| Beneficiary        | when filling in the data.                                                                  |
|                    | Here you can enter information for further processing of the Foreign Order at the Bank:    |
|                    | 1) individual conditions agreed with the Bank for the specific Foreign Order (e.g.         |
|                    | individual exchange rate, agreed value date, express sending of the Foreign Order,         |
|                    | etc.), or                                                                                  |
| Message for Bank   | 2) additional information for the payment instruction (e.g. required correspondence bank,  |
|                    | etc.), or                                                                                  |
|                    | 3) optional details for SEPA Payment Transactions agreed between the Payer and the         |
|                    | Beneficiary (Payer's reference, identification of the Payer, identification of the         |
|                    | Beneficiary, purpose code and category purpose code).                                      |
|                    | Select the type of fee.                                                                    |
| C1                 | In the case of Payment Transactions in EUR to EU/EEA countries and SEPA Payment            |
| Charges            | Transactions (including payments to other banks in the Czech Republic), SHA is permissible |
|                    | only. In the case of other Payment Transactions SHA or OUR fees can be stated.             |
|                    | If you wish to save the placed Foreign Order as a template because who will be using it    |
| Template name      | more often, enter the template name under which this Foreign Order will be saved in        |
| Tempiate name      | the list of templates.                                                                     |
|                    | the list of templates.                                                                     |

Validations of the details being entered, for the above conditions (including the use of the allowed characters), are implemented in IB. If the entered details are incorrect IB will show information about non-fulfilment of these conditions with the name of the field that must be corrected (the field is also highlighted by colouring in the Foreign Order), e.g.:

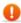

Message for Bank - Entered unallowed character.

Beneficiary's Account Number - The SEPA Payment Order and the Payment Order in the currencies of EU/EEA countries sent to the EU/EEA countries (including payments to other banks in Czech Republic) must include the Beneficiary's account in IBAN format.

Name and Address of Beneficiary's Bank - Entered unallowed character.

Message for Beneficiary - Entered unallowed character.

Beneficiary's Name and Address - Entered unallowed character.

Charges - The SERA Payment Order and the Payment Order in EUR sent to the EU/EEA countries (including payments to other banks in Czech Republic) may be sent with the charge type "SHA" only.

SWIFT - Entered unallowed character.

If you wish, you can either delete all the entered details (if you are placing a new Foreign Order) or return to the original status (if you are using a template), you can click on Clear.

If you wish to save the placed Foreign Order as a template, click on Save template – <u>all of the entered details including the amount, etc. if entered will be saved in the template</u>. Therefore, before saving the template we recommend completing only the details that will always remain the same (particularly the Payer's Account, the Beneficiary's Account, the BIC of the Beneficiary's bank, etc.), and the name of the template, which is mandatory in this case and without which the template will not be saved, then saving the template, and then completing the other details that will change (Maturity Date, amount, etc.).

After entering all the required data, continue with Authorisation of the Foreign Order by clicking on Submit.

Tel.: (+420) 224 175 888, Fax: (+420) 224 175 980

| Template:                      | No template a   | vailable      |             |            |      |
|--------------------------------|-----------------|---------------|-------------|------------|------|
| From Account:                  | 123456789 - TES | STOVACÍ KLIEN | T S.R.O CZK | *          |      |
| Beneficiary's Account Number:  | CZ126000000000  | 051002        | *           |            |      |
| SWIFT                          | PMBPCZPP        |               | Due Date:   | 10.01.2013 | 28 * |
| 3411 1.                        |                 |               |             |            |      |
| Amount:                        | 423.87          | *             | Currency:   | GBP        | *    |
|                                | TESTOVACI KLIE  | :NT           |             |            |      |
| Beneficiary's Name and         | ULICE 15        |               | *           |            |      |
| Address:                       | PRAHA 1         |               |             |            |      |
|                                | CESKA REPUBLI   | КА            |             |            |      |
|                                | DE              |               |             |            |      |
| Country of Beneficiary's Bank: | DE              |               |             |            |      |
|                                |                 |               |             |            |      |
| Name and Address of            |                 |               |             |            |      |
| Beneficiary's Bank:            |                 |               |             |            |      |
|                                |                 |               |             |            |      |
|                                |                 |               |             |            |      |
|                                |                 |               |             |            |      |
| Message for Beneficiary:       |                 |               |             |            |      |
| message for Beneficiary:       |                 |               |             |            |      |
|                                |                 |               |             |            |      |
|                                |                 |               |             |            |      |
|                                |                 |               |             |            |      |
| Message for Bank:              |                 |               |             |            |      |
|                                |                 |               |             |            |      |
|                                |                 |               |             |            |      |
| Charges:                       | SHA 💌 *         |               |             |            |      |
| Template Name:                 |                 |               |             |            |      |
|                                |                 | _             |             |            |      |
|                                | * Mandatory det | ails          |             |            |      |

Perform Authorisation according to the defined Rights - the procedure is defined in Part I of the User Guide.

You can also enter a Foreign Order by copying an already existing Foreign Order (with any status, even cancelled). In such a case, click on the Copy icon next to the selected Foreign Order.

| Due Date   | From Account | Beneficiary's Account Number | SWIFT    | Amount     | Status    | Payment Number 🛦 | Action |
|------------|--------------|------------------------------|----------|------------|-----------|------------------|--------|
| 10.01.2013 | 50026        | CZ1260000000051002           | PMBPCZPP | 152,36 EUR | WAITMATUR | 305.7.398025.1   |        |

IB will display an exact copy of the selected Foreign Order, with the exception of the Maturity Date, which is automatically changed to the first possible Maturity Date. Following the modification/entering of all the required details continue to the Authorisation of the Foreign Order using the Submit button. Perform the Authorisation by the predefined Rights; the procedure is described in Part I of the User Guide.

| Template:                      | No template a   | vailable      |              |             |          |
|--------------------------------|-----------------|---------------|--------------|-------------|----------|
| From Account:                  | 123456789 - TE  | STOVACÍ KLIEM | NT S.R.O CZK | *           |          |
| Beneficiary's Account Number:  | CZ12600000000   | 051002        | -            | •           |          |
|                                |                 |               |              | (10.01.001) | ess .    |
| SWIFT                          | PMBPCZPP        |               | Due Date:    | 10.01.2013  | 28 *     |
| Amount:                        | 423.87          | *             | Currency:    | GBP         | <u> </u> |
|                                | TESTOVACI KLII  | ENT           |              |             |          |
| Beneficiary's Name and         | ULICE 15        |               | ,            | •           |          |
| Address:                       | PRAHA 1         |               |              |             |          |
|                                | CESKA REPUBLI   | КА            |              |             |          |
| Country of Beneficiary's Bank: | DE              |               |              |             |          |
| Country of beneficial ys bank. |                 |               |              |             |          |
|                                |                 |               |              |             |          |
| Name and Address of            |                 |               |              |             |          |
| Beneficiary's Bank:            |                 |               |              |             |          |
|                                |                 |               |              |             |          |
|                                |                 |               |              |             |          |
|                                |                 |               |              |             |          |
| Message for Beneficiary:       |                 |               |              |             |          |
|                                |                 |               |              |             |          |
|                                |                 |               |              |             |          |
|                                |                 |               |              |             |          |
|                                |                 |               |              |             |          |
| Message for Bank:              |                 |               |              |             |          |
|                                |                 |               |              |             |          |
| Charges:                       | SHA 🕶 *         |               |              |             |          |
| Template Name:                 |                 |               |              |             |          |
|                                |                 |               |              |             |          |
|                                | * Mandatory dei | tails         |              |             |          |

#### 2. Displaying previously placed Foreign Orders

Previously entered Foreign Orders are displayed automatically when clicking on One-off Foreign Payment Orders. If you wish to view Foreign Orders according to selected criteria, click on Filter in the upper right-hand corner of the screen.

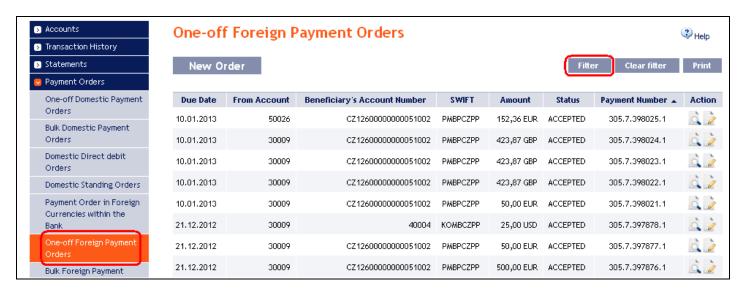

After clicking on this icon, a field will appear for entry of the required criteria for displaying Foreign Orders.

To display Foreign Orders, at least the detail from the From Account field (All Accounts is the default setting) must be filled in or selected:

| Field                           | Description                                                                                                    |
|---------------------------------|----------------------------------------------------------------------------------------------------|
| From Account                    | You can leave all the accounts or select one from the roll-box.                                                                                                    |
| Date from - to                  | You can enter the period for which you wish to see placed Foreign Orders.                                                                                                    |
| Amount from – to                | You can enter the minimum amount of Foreign Orders (fill in only the <b>Amount from</b> field), the maximum amount of Foreign Orders (fill in only the <b>to</b> field), or the range of amounts of Foreign Orders (fill in both fields). |
| SWIFT                           | You can enter the SWIFT code of the Beneficiary's specific bank to which Foreign Orders were sent.                                                                                                    |
| Currency                        | You can enter the currency of Foreign Orders.                                                                                                    |
| Beneficiary's<br>Account number | You can enter the number of the Beneficiary's account to which the Foreign Orders were executed. The Beneficiary's account number must be entered precisely as it was in the Foreign Order (IBAN/national format).                        |

In the case of incorrectly entered details, you can delete all the entered details by clicking Clear or you can return to the One-off Foreign Payment Orders homepage by clicking on Back. After entering the required criteria, click on Submit.

Tel.: (+420) 224 175 888, Fax: (+420) 224 175 980

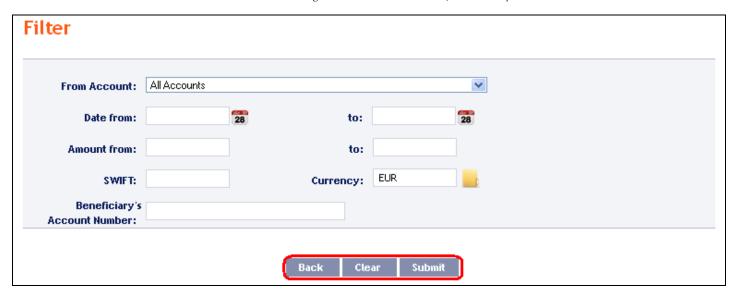

The system first summarises the entered filter criteria with the exception of criteria All Accounts in the field From account. The system does not display this criterion. Then the system will display all Foreign Orders that fulfil the given criteria. These selected Foreign Orders are displayed as long as the User is signed in, unless the criteria are changed or deleted.

The entered criteria can be changed by clicking on **Filter** in the upper part of the screen. By clicking on **Delete filter**, the list of all placed Foreign Orders will reappear. The displayed data can also be printed by clicking on **Print** – printing is performed in the same manner as described in chapter **IV**. Clicking on the **Detail** icon will display the details of the selected Foreign Order.

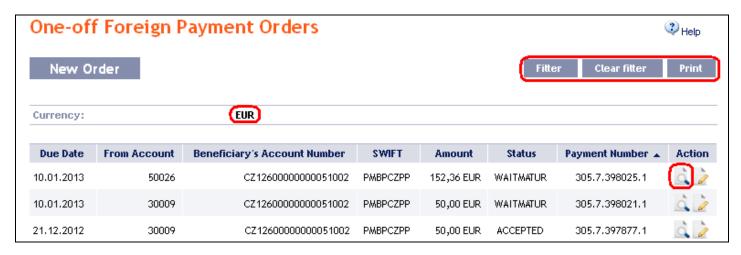

Pressing the Back button will return you to the original screen, One-off Foreign Payment Orders. The displayed data can be printed using the Print button – printing is performed in the same manner as described in chapter IV. Using the Copy button you can create a copy of the selected Foreign Order, thereby entering a new Foreign Order (see para 1.).

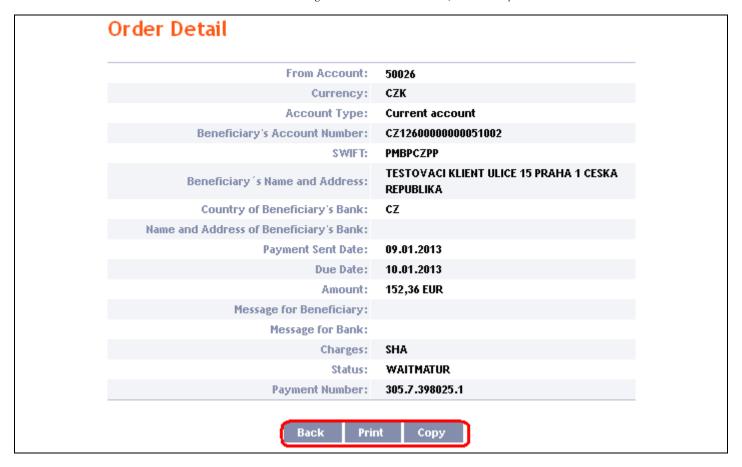

### G. Foreign Bulk Orders

To display or enter a Foreign Bulk Order click on the menu Payment Orders and Bulk Foreign Payment Orders.

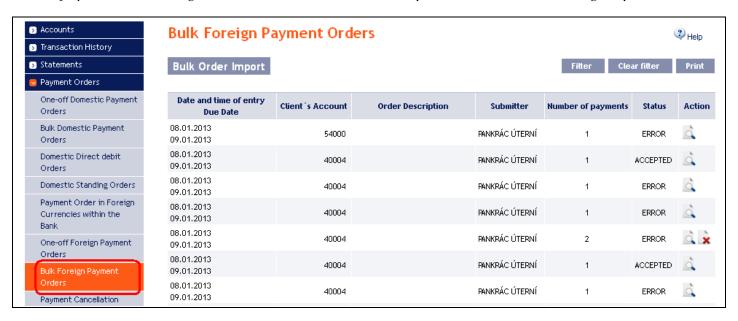

You can import a new Foreign Bulk Order in the form of a Batch using the Bulk Order Import button (see para 1.). You can modify the display of previously placed Foreign Bulk Orders by clicking on Filter (see para 2.).

#### 1. Import of a Foreign Bulk Order (a Batch)

IB enables the importing of Foreign Bulk Orders in files (Batches). The format options for these files are defined in Formats of Files (see Part I of the User Guide).

Intrabank Orders in Foreign Currency can also be placed in a Batch, but they have to meet the conditions for Foreign Orders within the EU/EEA, i.e.:

- The Beneficiary's account number must be in the IBAN format,
- BIC of the Beneficiary's Bank, i.e., PPF banka a.s. PMBCZPPXXX, must be specified.

The various items in one Batch can have different Maturity Dates and can be executed from various accounts connected to IB. If a Batch contains items with Maturity Dates in the past or without the Maturity Date (in the case of import the Batch in CSV format), there will be automatically added the first Maturity Date in accordance with the GBC.

Click on Bulk Order Import to import a Batch.

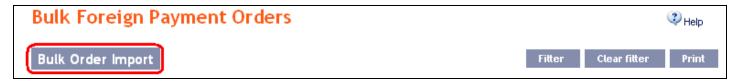

The form for importing a Foreign Bulk Order will appear.

#### !!! ATTENTION!!!

Characters that are allowed in SWIFT messages can only be entered in the Foreign Bulk Order: a b c d e f g h i j k l m n o p q r s t u v w x y z A B C D E F G H I J K L M N O P Q R S T U V W X Y Z 0 1 2 3 4 5 6 7 8 9

/-?:().,'+

snace

If other characters are entered in the Foreign Bulk Order, individual items in the Batch may be rejected after loading to IB due to formal errors.

Enter the individual fields as follows – apart from the Description field, all other fields are mandatory:

| Field            | Description                                                                                                    |
|------------------|----------------------------------------------------------------------------------------------------|
| Client's account | Select the number of your account (the Payer's account), from which the Foreign Bulk Order is to be executed, or keep the selected Payer's Account Number from the imported file – in such a case, however the Payer's account number must be filled in for every item in the Batch.  !!! ATTENTION !!!  If in the Client's Account field you select a specific account from which the Foreign Bulk Order is to be debited, the selected account will replace the Payer's Account in each item, included in the imported file!!! |
| File format      | Select the file format.                                                                                                    |
| File path        | Enter the path to the file with the Batch or select the file by clicking on Browse.                                                                                                    |
| Description      | Here you can enter a description of the Foreign Bulk Order for easier orientation.                                                                                                    |

If you wish to delete all the entered details, you can click on Clear.

The import of a Batch into IB must be Authorised – either an icon to generate an SMS code or to load a Certificate and enter the PIN will appear. Thereupon you can import the Batch by clicking on **Import**.

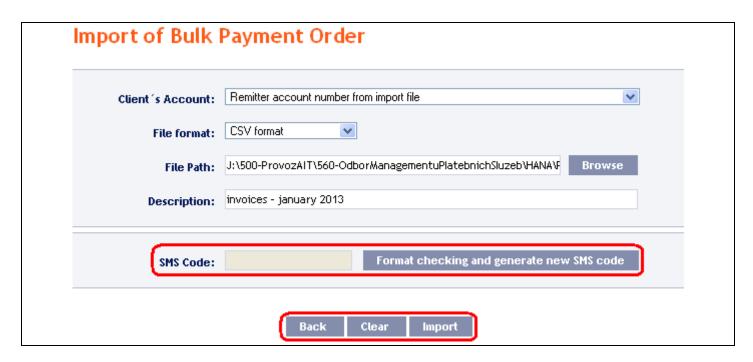

After successful import of the Batch, information about successful loading of the file into the system with the status REC will appear in the list of all Foreign Bulk Orders. The system will also automatically divide the imported file into several separate Foreign Bulk Orders by the Maturity Date of each of the items and at the same time by the Payer's account number (in the example shown below, a Batch was imported with items with two different Maturity Dates from two different accounts of the Payer; as the result, a single imported file was divided into four separate Foreign Bulk Orders).

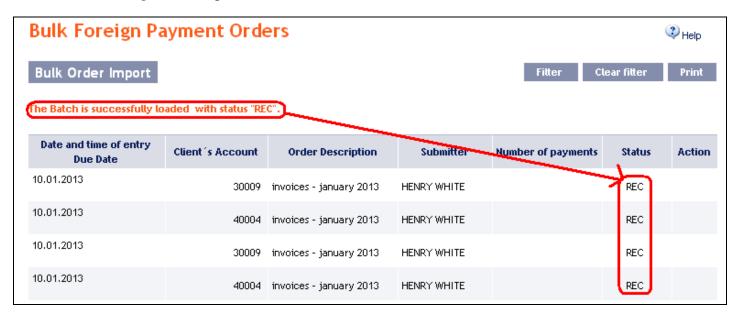

To Authorise the Foreign Bulk Order, it is necessary to click on Foreign Bulk Payment Orders again. The data will be updated in the overview of placed Foreign Bulk Orders. Separate Foreign Bulk Orders must be Authorised individually – click on the Authorization icon in the Action column.

Tel.: (+420) 224 175 888, Fax: (+420) 224 175 980

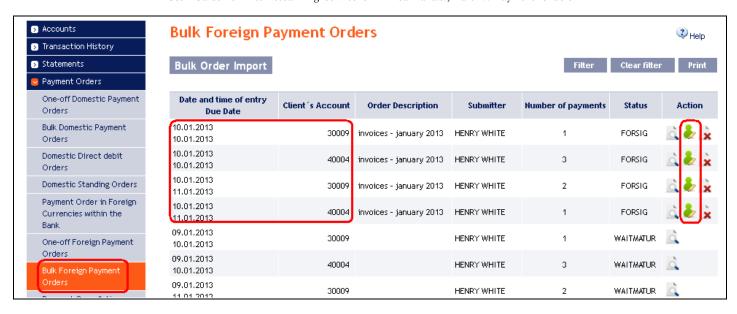

The details of the Foreign Bulk Order will appear – here the Foreign Bulk Order must be Authorised – the procedure is described in Part I of the User Guide

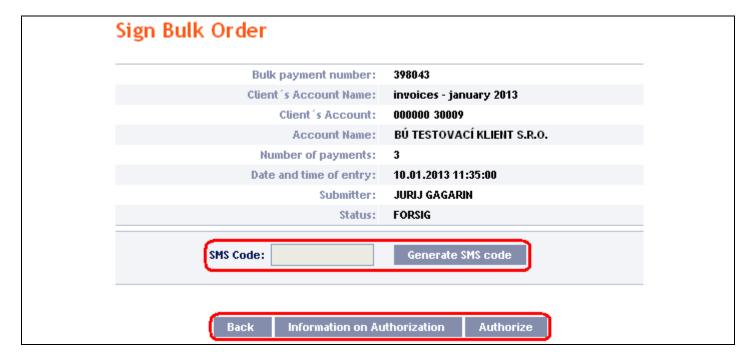

#### 2. Displaying previously placed Foreign Bulk Orders

Previously entered Foreign Bulk Orders are displayed automatically when clicking on Foreign Bulk Payment Orders. If you wish to display Foreign Bulk Orders according to the selected criteria, click on Filter in the upper right-hand corner of the screen.

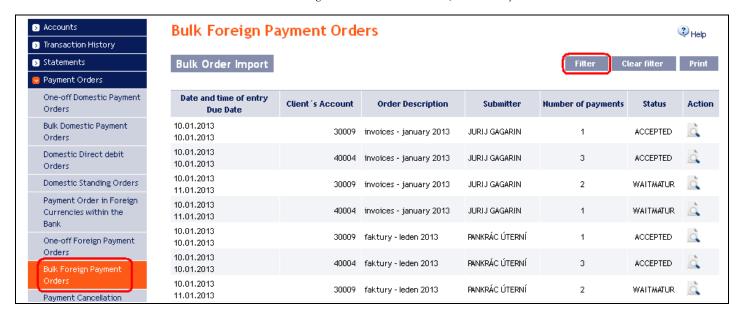

After clicking on this button, the field will appear to enter the required criteria for displaying the Foreign Bulk Orders.

To display the Foreign Bulk Orders, at least the detail from the From Account field (All Accounts is the default setting) and the Status field (Not Selected is the default setting) must be filled in or selected:

| Field             | Popis                                                                                |
|-------------------|--------------------------------------------------------------------------------------|
| From Account      | You can leave all the accounts or select one from the roll-box.                      |
| Date from – to    | Here you can enter the period for which you wish to display the placed Foreign Bulk  |
| Date from - to    | Orders.                                                                              |
|                   | Here you can enter the minimum amount of Foreign Bulk Orders (fill in only the       |
| Amount from – to  | Amount from field), the maximum amount of Foreign Bulk Orders (fill in only the to   |
|                   | field) or the range of the Foreign Bulk Order amounts (fill in both fields).         |
| Status            | Select the required status of the Foreign Bulk Order (see chapter III.).             |
| Bulk Order Number | You can enter the identification number assigned to the Foreign Bulk Order after its |
|                   | import into IB.                                                                      |

If the entered data is incorrect, you can delete all the entered details by clicking Clear or click on Back to return to the homepage of Foreign Bulk Orders. After entering the required criteria, click on Submit.

| ilter              |              |    |     |            |          |  |
|--------------------|--------------|----|-----|------------|----------|--|
| From Account:      | All Accounts |    |     |            | ~        |  |
| Date from:         | 01.01.2013   | 28 | to: | 10.01.2013 | 28       |  |
| Amount from:       |              |    | to: |            |          |  |
| Status:            | Not Selected |    |     |            | <b>v</b> |  |
| Bulk Order Number: |              |    |     |            |          |  |

The system will first summarise the entered criteria for the filter with the exception of criteria All Accounts in the field From account. The system does not display this criterion. Then the system will display all the Foreign

Bulk Orders that fulfil the entered criteria. These selected Foreign Bulk Orders are displayed as long as the User is signed in, unless the selection criteria are changed or deleted.

You can change the entered criteria by clicking on Filter in the upper part of the screen. Click on Delete filter to display the list of all placed Foreign Bulk Orders again. The displayed data can also be printed by clicking on Print – printing is performed in the same manner as described in chapter IV. Clicking on Detail will display the details of the selected Foreign Bulk Order.

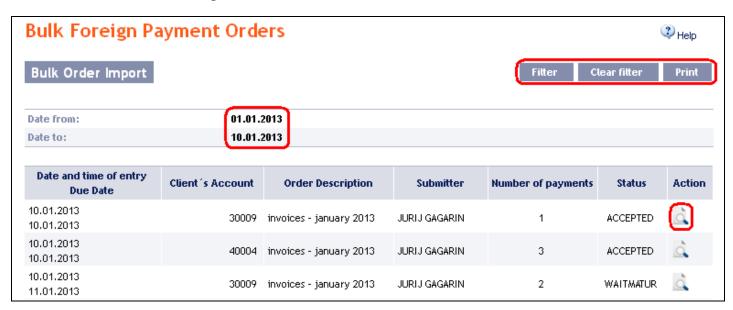

The detail of a Domestic Bulk Order contains a list of all items of the Foreign Bulk Order. Clicking on Detail will display the details of the individual items from the selected Foreign Bulk Order. Clicking on the Back button in the list of items of the Foreign Bulk Order will return you to the original screen, Foreign Bulk Payment Orders. Clicking on the Rights button will display the progress of Authorisation (see Part I of the User Guide) and clicking on the View Processing Status History button will display the progress of the processing of the Foreign Bulk Order. The displayed data can also be printed by clicking on Print – printing is performed in the same manner as described in chapter IV.

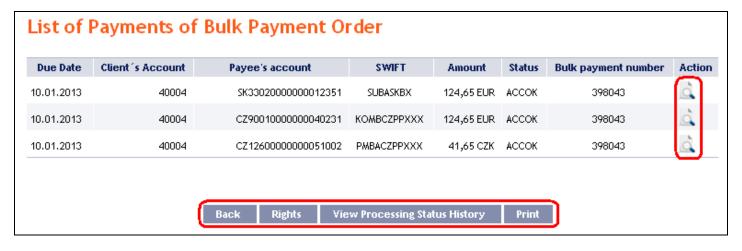

Clicking on the **Back** button in the payment detail, you will return to the initial list of items of the Foreign Bulk Order. The displayed data can also be printed by clicking on **Print** – printing is performed in the same manner as described in chapter <u>IV.</u>

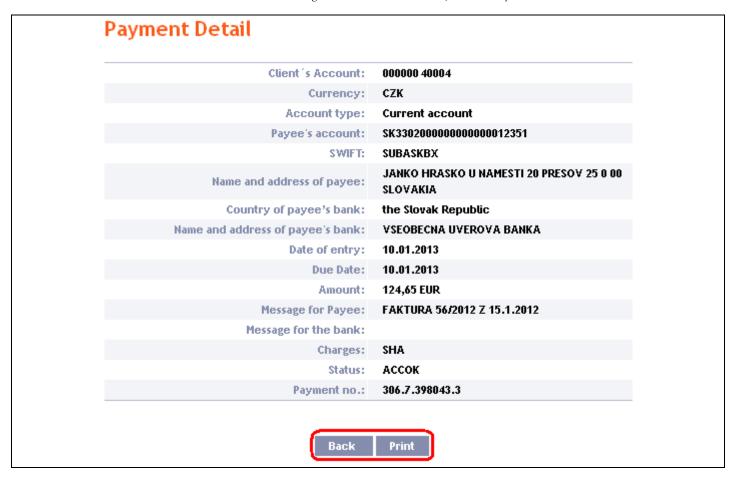

You can close the window with the history of the processing of the Foreign Bulk Order by clicking on Close.

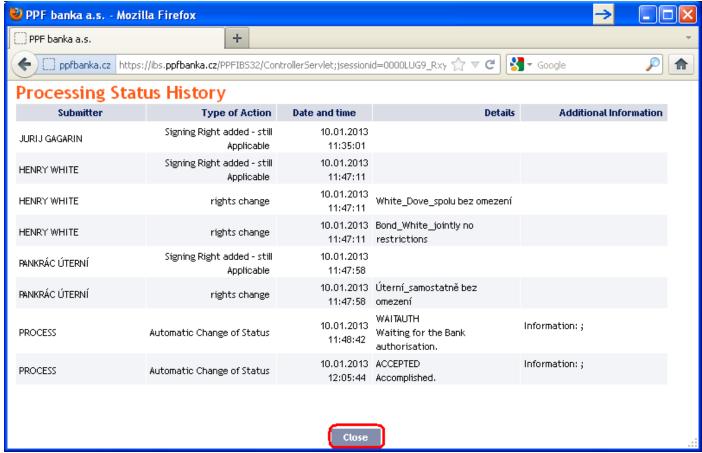

## V. Payment Order templates

Under the menu Payment Orders and Templates, you can create a template for Payment Orders, which you plan to use more often, e.g. for paying telephone bills, where the amount for each billing period changes and therefore the it cannot be placed as a standing order).

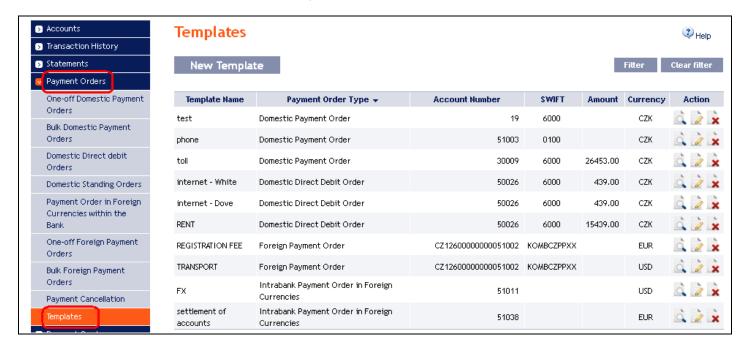

Create a new template by clicking on New Template (see Article A.); change a template by clicking on Change (see Article B.); delete a template by clicking on the Delete icon (see Article C.); you can modify the displaying of already created templates by clicking on Filter (see Article D.).

## A. Creation of a new Payment Order template

Create a Payment Order template by clicking on New Template.

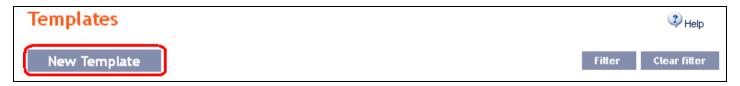

First, the type of Payment Order for which the template is to be created will appear. The template cannot be created for bulk Payment Orders (domestic or foreign) and for Standing Orders. Select the required type from the list and click on Submit.

| New Template Type Selection           |        |
|---------------------------------------|--------|
| Template Type: Domestic Payment Order |        |
|                                       | Submit |

A field to enter the Payment Order details will appear. The fields are the same as when placing the respective Payment Order (see chapter IV.), with the exception of the Payment Order Maturity Date, which is not entered into the template. The only mandatory field is the *Template Name* (marked with a red asterisk); other fields of the template need not be entered.

If you wish to delete all the entered details, click on Clear. After entering all the required details, save the template by clicking on Save Template (creation of a template does not require authorisation).

| Template Name: toll  From Account: 123456789 - BÚ TESTOVACÍ KLIENT S.R.O CZK  Beneficiary's Account Number: 19  Bank Code: 6000  Amount: CZK Priority: |
|----------------------------------------------------------------------------------------------------|
| Beneficiary's Account Number:  Bank Code: 6000  Amount: CZK Priority:                                                                                  |
| Number: Bank Code: 6000  Amount: CZK Priority:                                                                                                    |
| Amount: CZK Priority:                                                                                                    |
|                                                                                                    |
|                                                                                                    |
|                                                                                                    |
| Variable Symbol: 6545221 Constant Symbol:                                                                                                    |
| Specific Symbol:                                                                                                    |
|                                                                                                    |
| Reference:                                                                                                    |
| Message for Beneficiary:                                                                                                    |
| nossago for pononorary.                                                                                                    |

# B. Change of the Payment Order template

Change the Payment Order template by clicking on Change in the row of the respective template.

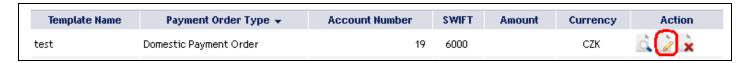

The details of the created Payment Order template appear. With the exception of the template name, any details can be changed.

After entering the required changes, save the template by clicking on **Save Template** (a change of a template does not require Authorisation).

| Domestic Paymer                  | nt Order - Template                    |
|----------------------------------|----------------------------------------|
| Template Name:                   | test                                   |
| From Account:                    | 123456789 - TESTOVACÍ KLIENT S.R.O CZK |
| Beneficiary's Account<br>Number: | 19                                     |
| Bank Code:                       | 6000                                   |
| Amount:                          | Priority:                              |
| Variable Symbol:                 | 55565 Constant Symbol:                 |
| Specific Symbol:                 |                                        |
| Reference:                       |                                        |
| Message for Beneficiary:         |                                        |
|                                  | * Mandatory details                    |
|                                  | Clear Save Template List Template      |

## C. Deleting a Payment Order template

You can delete the Payment Order template by clicking on Delete in the row of the respective template.

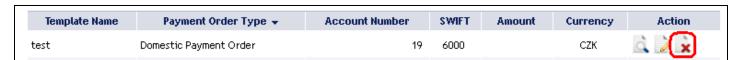

After clicking on this icon, a window will appear with a query as to whether you wish to delete the selected template – confirm deletion of the template by clicking on Yes.

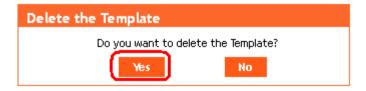

The template will be deleted from the list of templates (template deleting does not require Authorisation).

## D. Display of already created Payment Order templates

Previously entered Payment Order templates will be automatically displayed when clicking on Templates. If you need to display created Payment Order templates according to the Payment Order type, click on Filter in the upper right-hand corner of the screen.

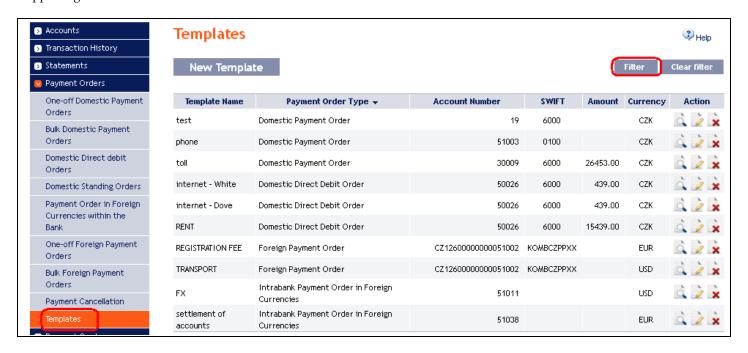

After clicking on this icon, a field will appear to select the type of Payment Order for which the created templates are to be displayed. Select the required type of Payment Order and click on **Submit** button.

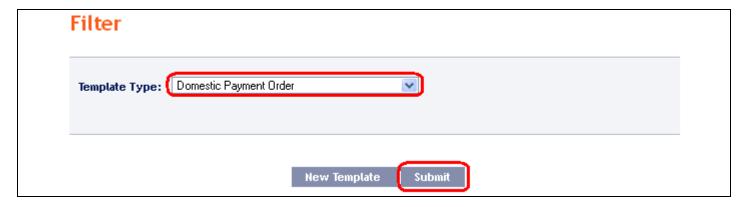

The system shows all templates for the selected type of Payment Order. These selected templates are displayed as long as the User is signed in, unless the selection criteria are changed or deleted. The entered criteria can be changed by clicking on Filter in the upper part of the screen. By clicking on Delete filter, the list of all created templates will appear again.

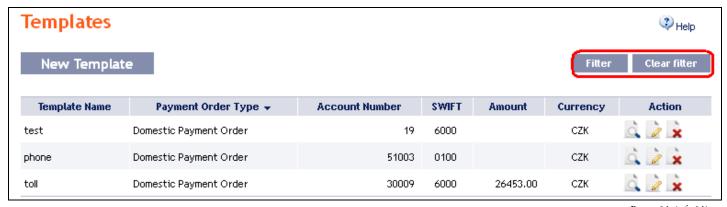

Version: 15022013 Page 64 (of 64)